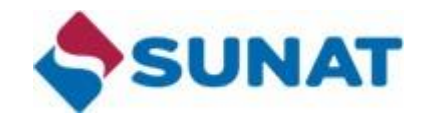

# **Declaración Informativa de Precios de Transferencia – Reporte Local**

**Manual de Usuario del Utilitario**

# **VERSION 2.0**

**Lima, 28 de Mayo de 2020**

## **INDICE**

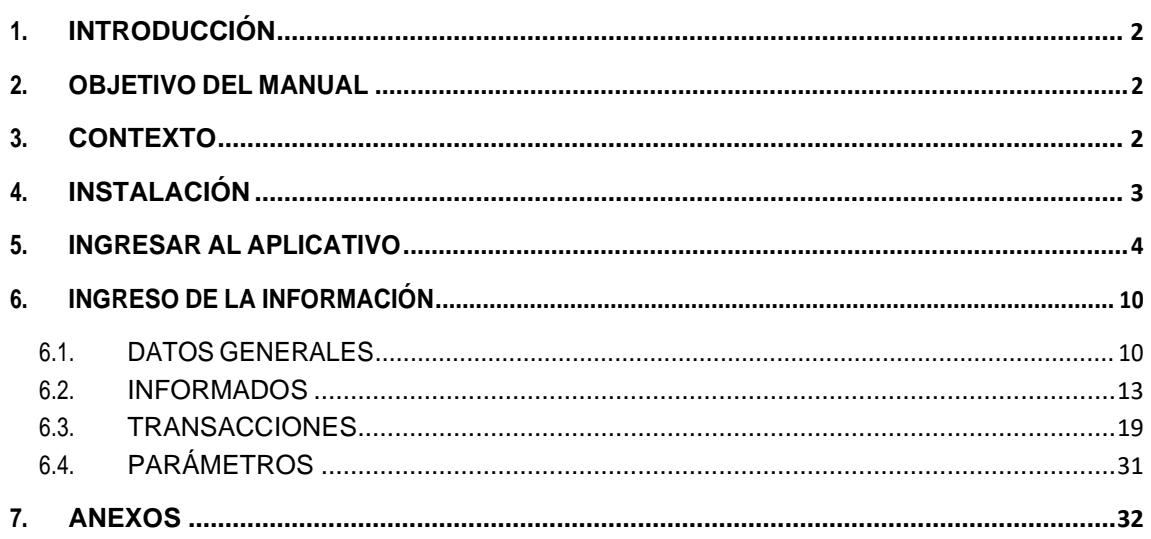

### <span id="page-2-0"></span>**1. INTRODUCCIÓN**

El Manual de Usuario del *Módulo de Declaración de Precios de Transferencia*, explica paso a paso el orden en el cual Ud. debe realizar las acciones para lograr los resultados esperados en cuanto al uso del aplicativo, desde el ingreso de información inicial hasta la generación del archivo plano. Sin embargo, más adelante, al dominar el manejo del sistema, usted podrá seguir el orden que desee de acuerdo con sus necesidades y recurrir al manual para consultas específicas. Asegúrese de leer íntegramente el manual.

#### <span id="page-2-1"></span>**2. OBJETIVO DEL MANUAL**

El presente manual tiene como objetivo servir al usuario como herramienta básica para el manejo del aplicativo.

El usuario encontrará en este manual la descripción detallada de las opciones existentes del aplicativo, para poder realizar los pasos correctos al momento de registrar la información respectiva.

#### <span id="page-2-2"></span>**3. CONTEXTO**

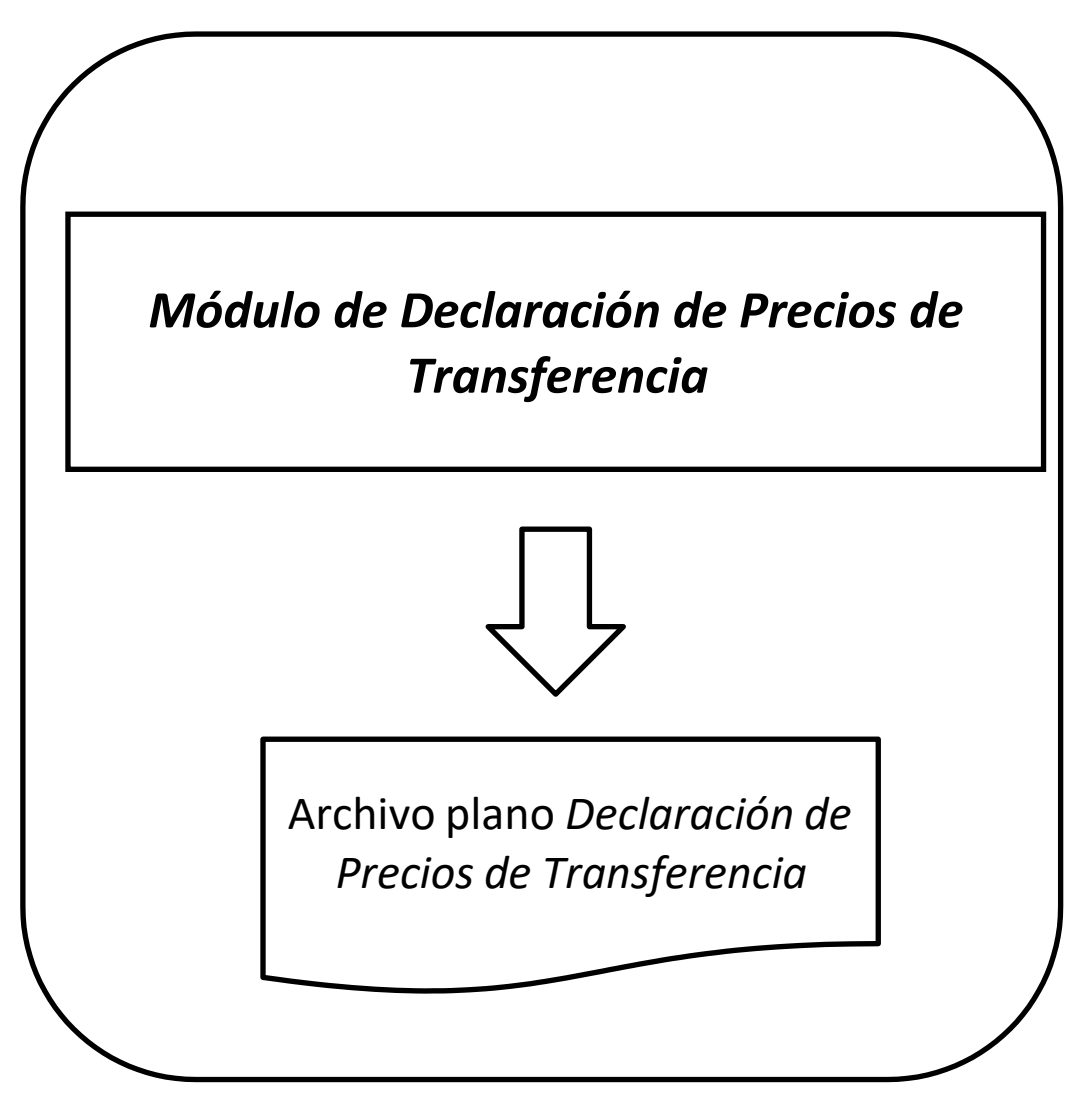

### <span id="page-3-0"></span>**4. INSTALACIÓN**

Para instalar el *Módulo de Declaración de Precios de Transferencia*, deberá ir a la página de SUNAT [www.sunat.gob.pe](http://www.sunat.gob.pe/), [d](http://www.sunat.gob.pe/)escargar desde el siguiente enlace:

#### <span id="page-4-0"></span>**5. INGRESAR AL APLICATIVO**

Se recomienda que la resolución mínima sea1024x768. Asimismo, se recomienda que no tenga otro archivo Excel utilizando en su máquina

#### **Office 2003** (Microsoft Excel 2003)

- Abrir la aplicación Excel 2003, clic en el menú **Herramientas > Macros > Seguridad.**

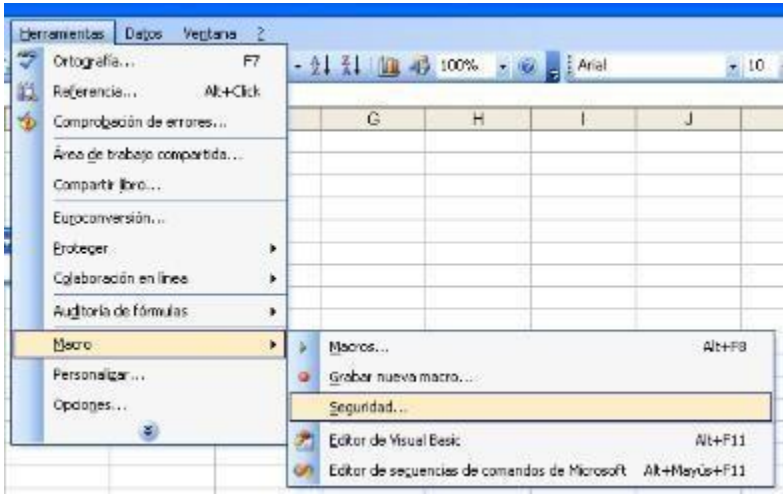

- Seleccione la tercera opción y presione el botón ACEPTAR.

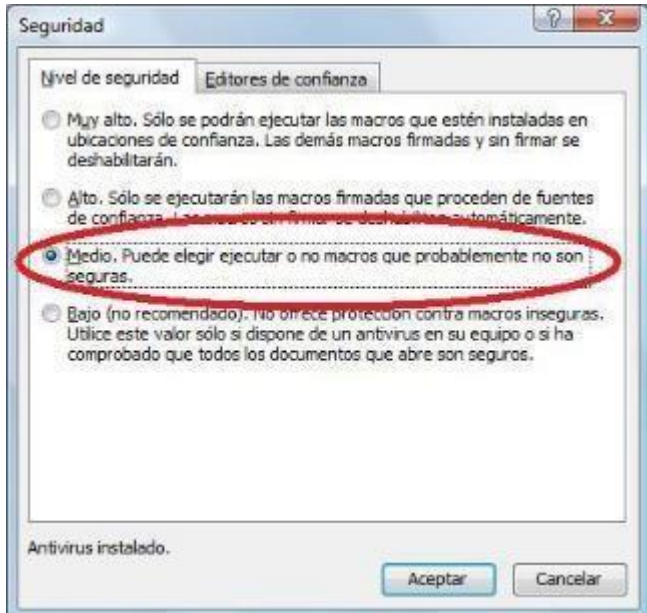

- Cierre el Excel y abra cualquier archivo que contenga macros, aparecerá lo siguiente:

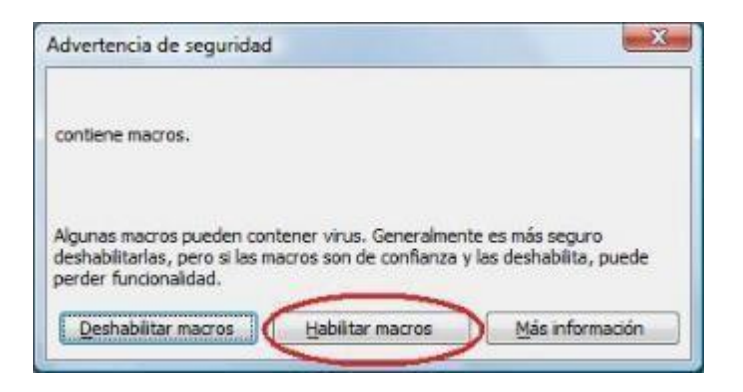

- Presiona la opción: "HABILITAR MACROS"

#### **Office 2007** (Microsoft Excel 2007)

- Abrir la aplicación Excel y desde el **botón con el icono de Office** de la parte superior izquierda, acceder a **Opciones** de Excel:

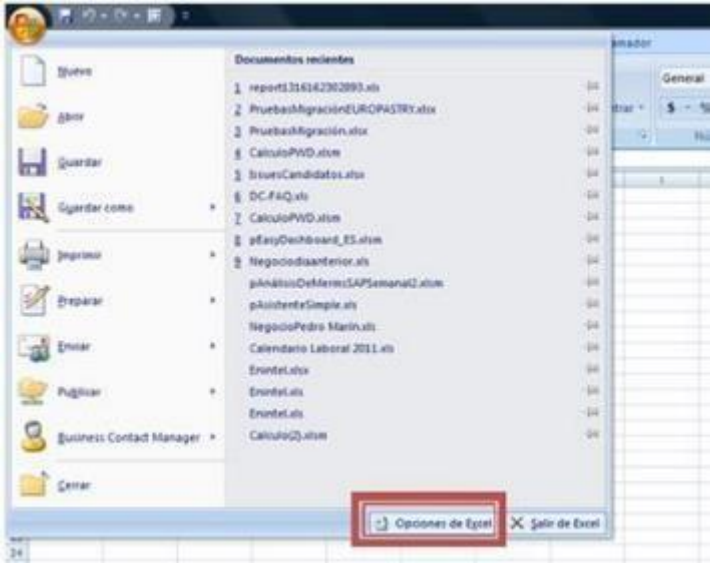

- A continuación, seleccione el menú de "Centro de confianza" y accedemos a la "Configuración del Centro de confianza..."

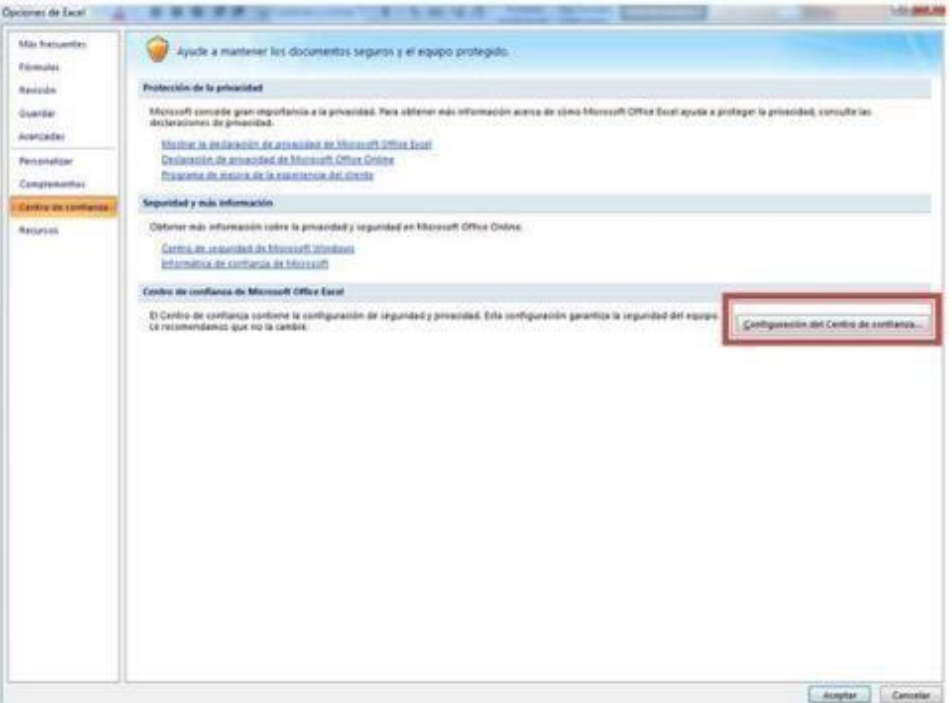

- En el apartado Configuración de macros, marcamos la opción "Habilitar todas las macros..."

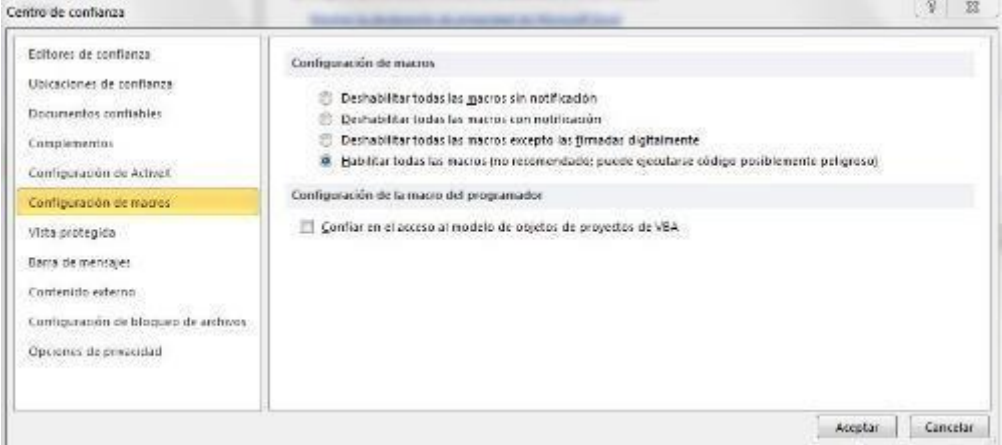

- Cierre Excel y ábralo de nuevo para que se apliquen los cambios.
- Al abrir el aplicativo, si se muestra la Barra de mensajes, presionar el botón "Opciones..."

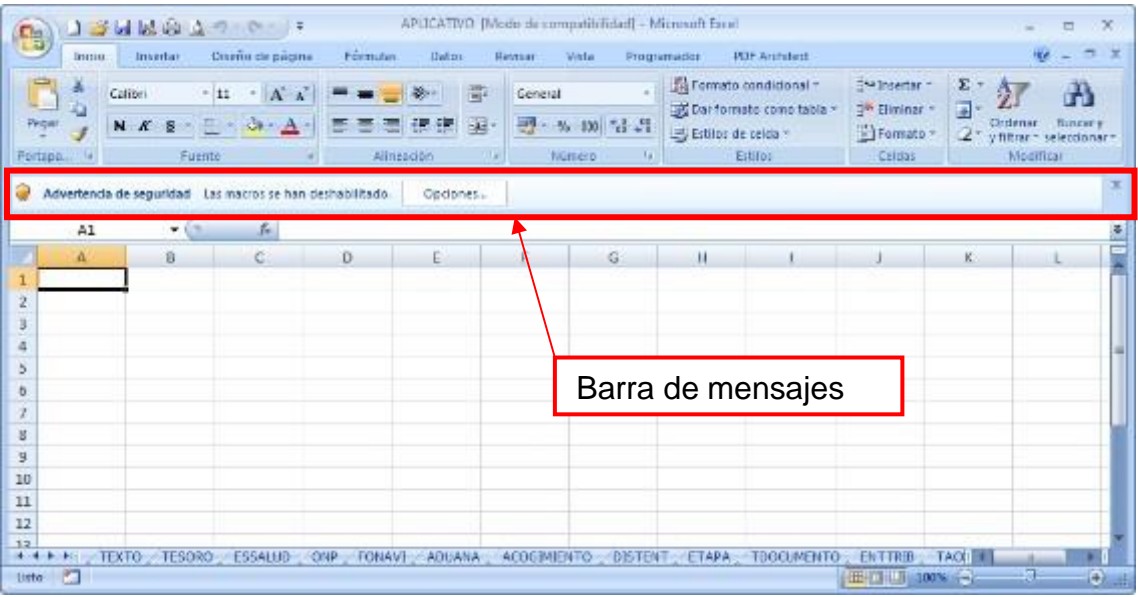

Marcar opción Habilitar este contenido.

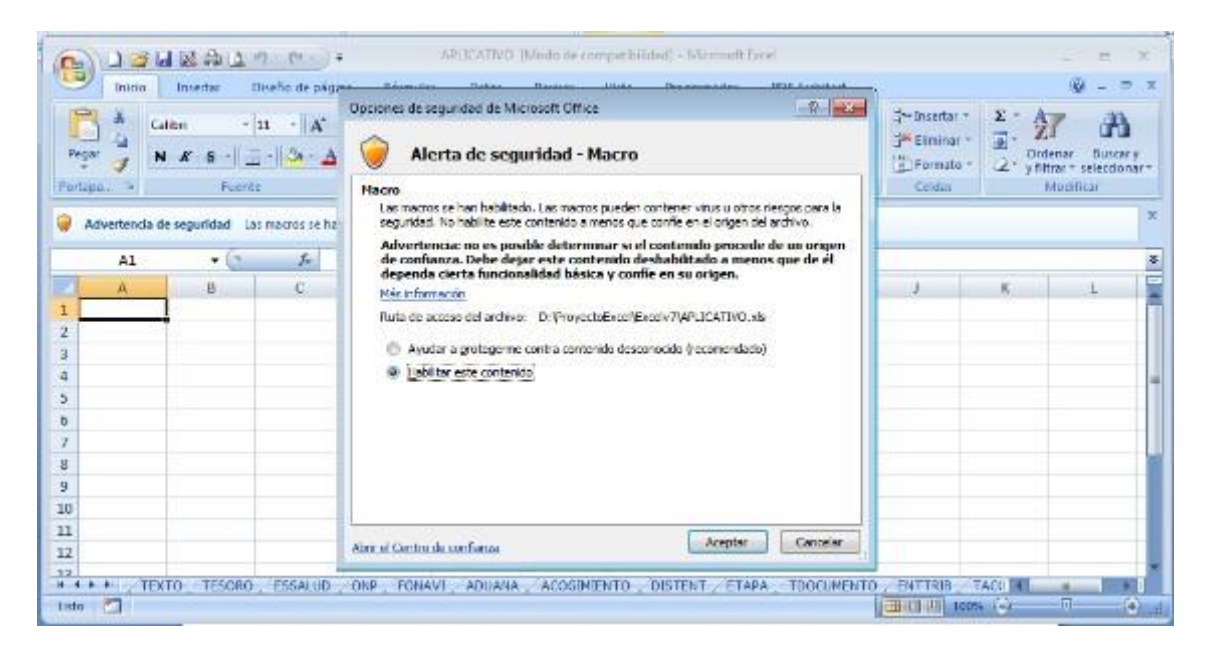

#### **Office 2010** (Microsoft Excel 2010)

- Abrir la aplicación Excel, ir a la opción **Archivo** y pulsar sobre **Opciones:**

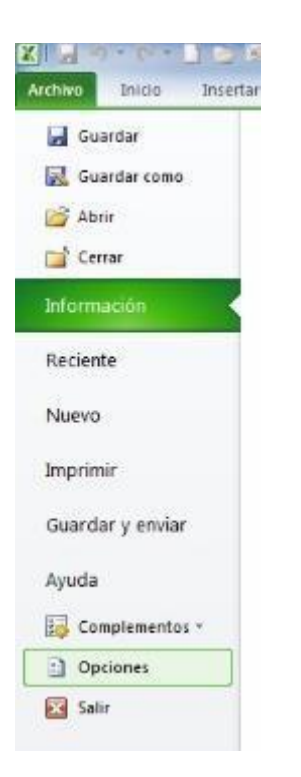

- A continuación seleccionamos el menú de "Centro de confianza" y accedemos a la "Configuración del Centro de confianza..."

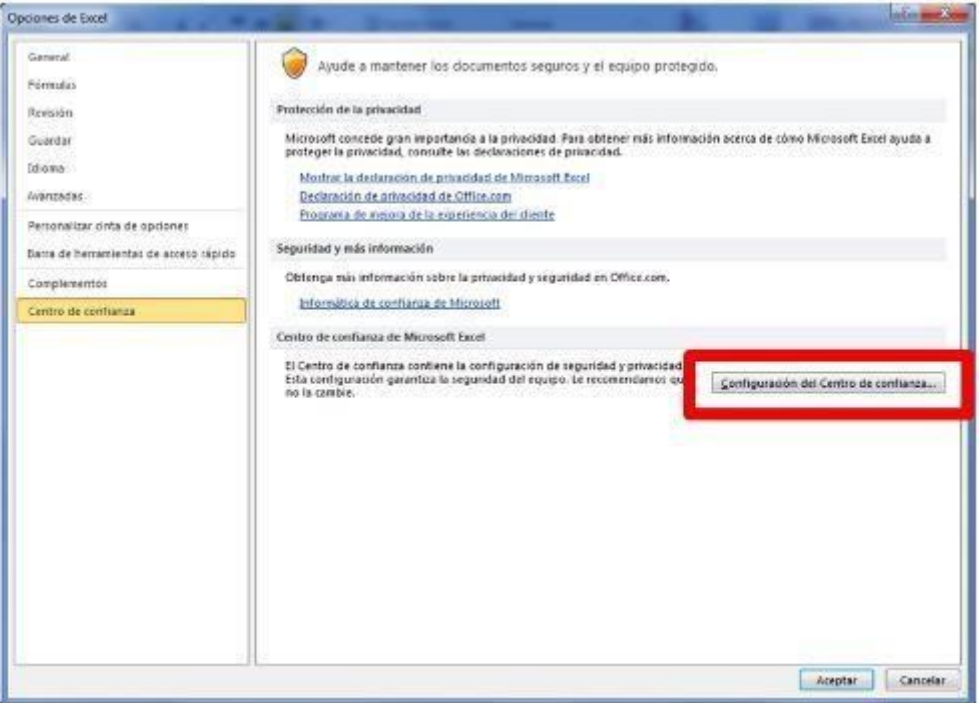

- En el apartado "Configuración de macros", marcamos la opción "Habilitar todas las macros...", tal y como muestra la imagen.

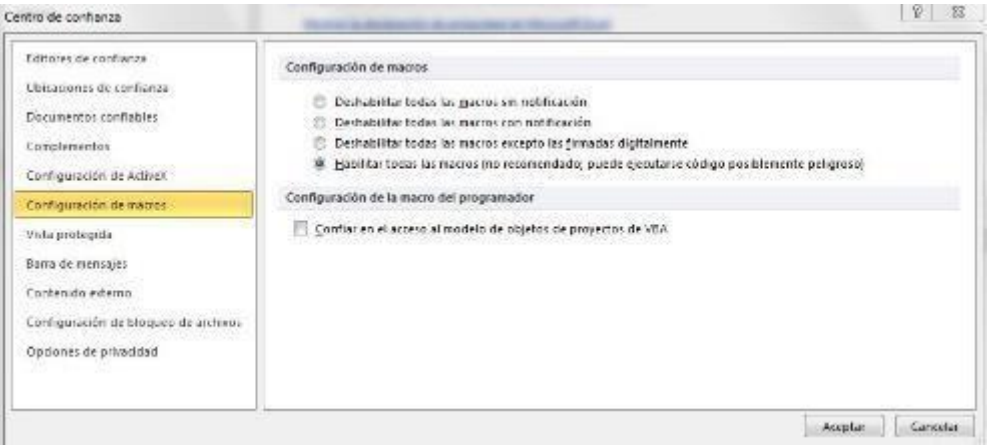

- Cierre Excel y ábralo de nuevo para que se apliquen los cambios.
- Al abrir el aplicativo, si se muestra la Barra de mensajes, presionar el botón " Habilitar este contenido"

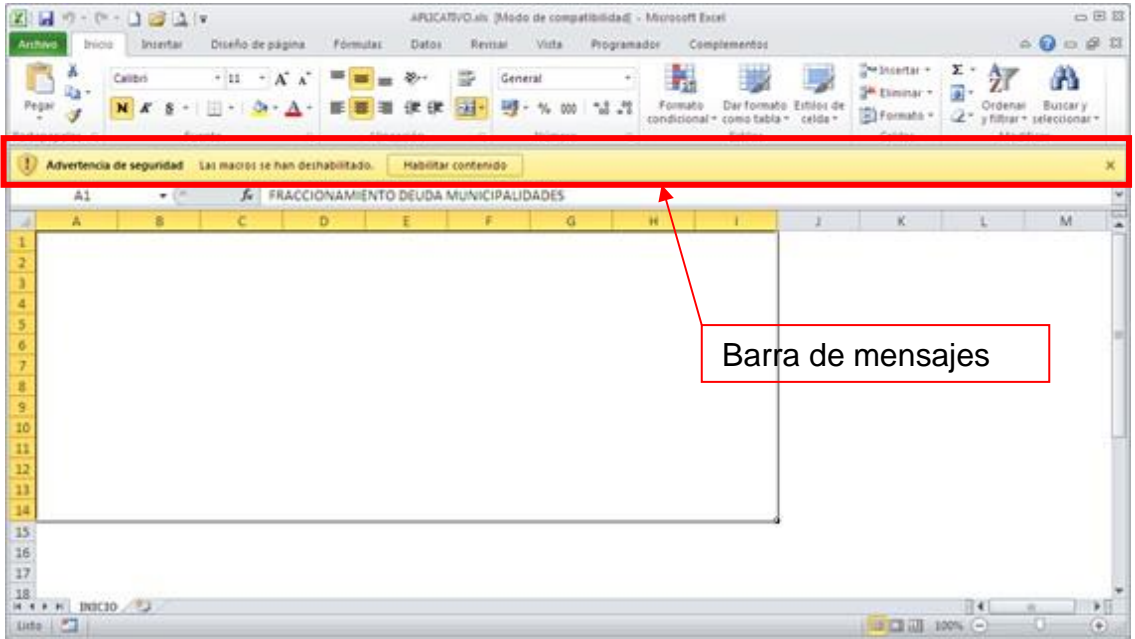

**NOTA:** Para generar el archivo plano asegúrese de que este descargado el archivo **"aesshell.exe"** en la misma ruta donde se encuentra el aplicativo.

### <span id="page-10-0"></span>**6. INGRESO DE LA INFORMACIÓN**

#### <span id="page-10-1"></span>**6.1. DATOS GENERALES**

En la hoja de Excel DATOS GENERALES, se ingresarán los datos generales de la declaración, los cuales permitirán definir si es necesario que el contribuyente realice la declaración.

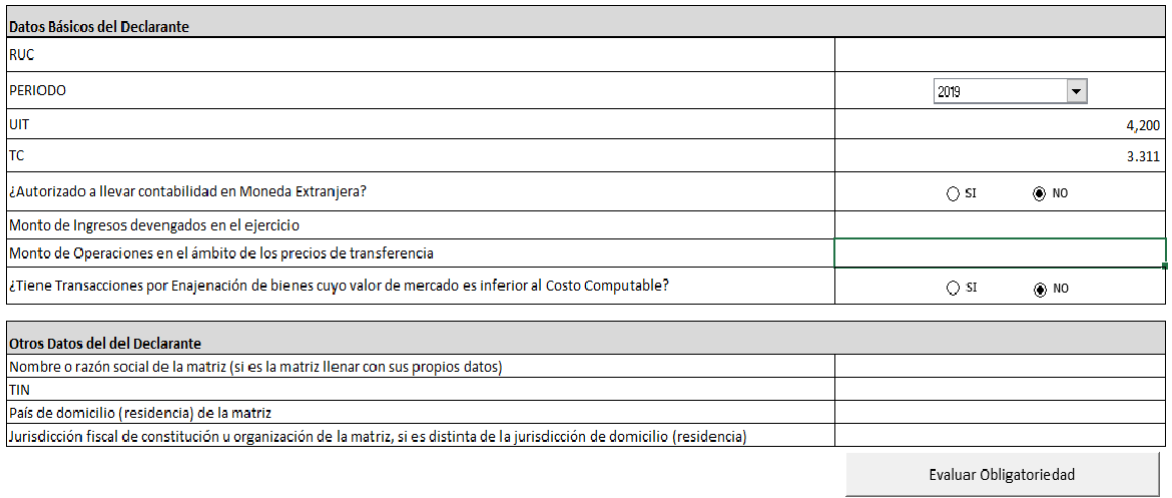

Al terminar el ingreso de datos generales, presionar el botón "Evaluar Obligatoriedad", se validará lo siguiente:

#### Datos Básicos del Declarante

• Valida que ingrese "RUC", "Monto de Ingresos devengados en el ejercicio" y "Monto de Operaciones en el ámbito de los precios de transferencia".

Otros datos del Declarante

- Valida que ingrese
	- "Nombre o razón social de la matriz", deberá ingresar el nombre de la matriz del grupo al que pertenece. En el caso de ser la matriz deberá llenar con sus propios datos. Si presenta únicamente por tener transacciones con sujetos domiciliados en países de baja o nula Imposición o no cooperantes o régimen preferencial y además no tienematriz, deberá ingresar sus propios datos.
	- "TIN", deberá ingresar el número de identificación tributaria de su matriz. (Ejemplo: en el caso de que su matriz sea un sujeto domiciliado en Perú la TIN será su número de RUC).
	- "País de domicilio (residencia) de la matriz", deberá ingresar el código de dos dígitos del país de domicilio (residencia de la matriz.

- "Jurisdicción fiscal de constitución u organización de la matriz", deberá ingresar el código de dos dígitos de la jurisdicción fiscal de la matriz, si es diferente a la de domicilio (residencia). En el caso de que la jurisdicción fiscal sea la misma que el país de domicilio o residencia, deberá ingresar el mismo código de dos dígitos.

En caso no cumpla llenar la información solicitada, se mostrará el siguiente mensaje (este ejemplo muestra todos los mensajes si no se ha ingresado ninguna información correcta; en su defecto, solo mostrará los mensajes correspondientes según lo que se ha ingresado incorrectamente):

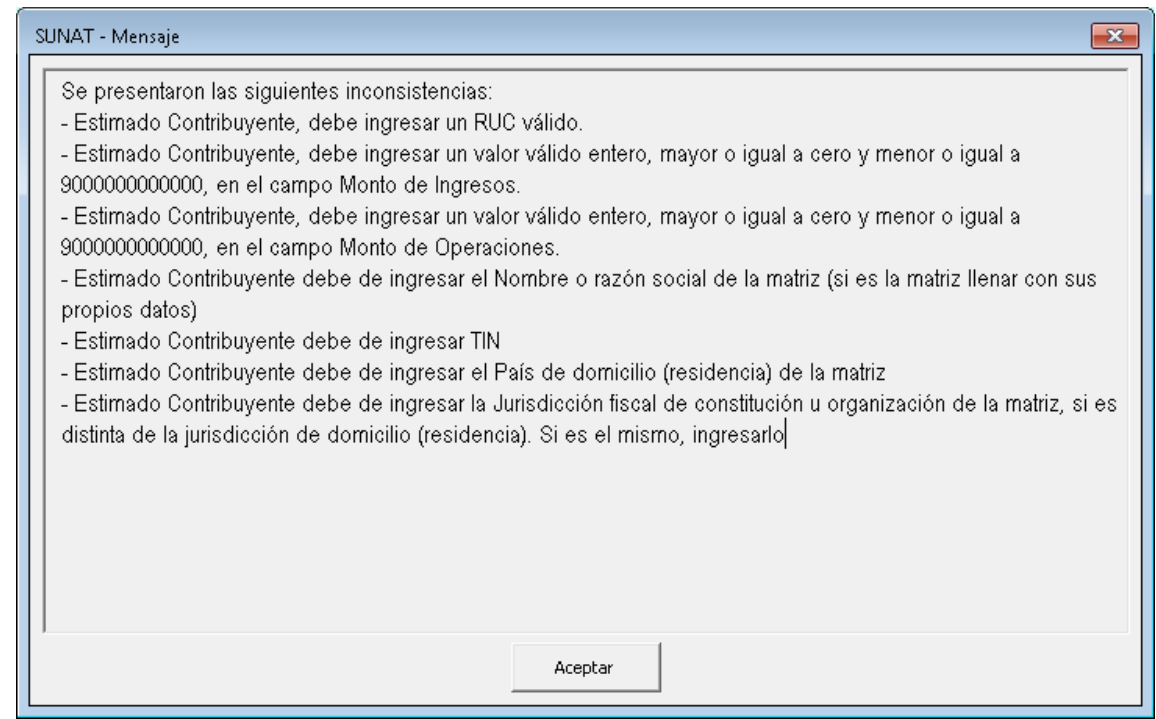

• Valida si no corresponde realizar la declaración, se muestra el siguiente mensaje:

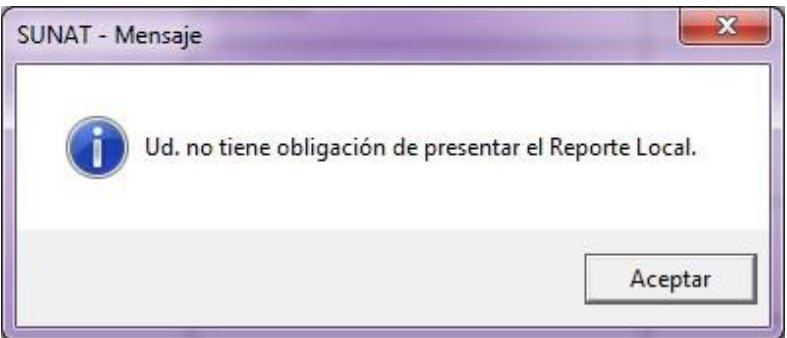

Si corresponde realizar la declaración se habilita la hoja de Excel INFORMADOS. Antes de pasar la hoja de Excel INFORMADOS, se deberá confirmar si se desea limpiar datos ingresados, se mostrará el siguiente mensaje:

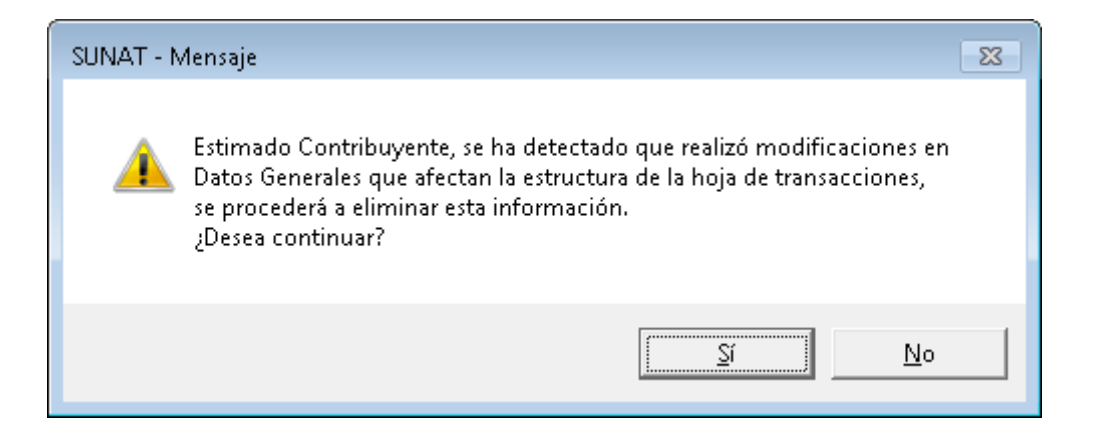

• En caso se intente modificar una celda que no corresponda, se mostrara el siguiente mensaje:

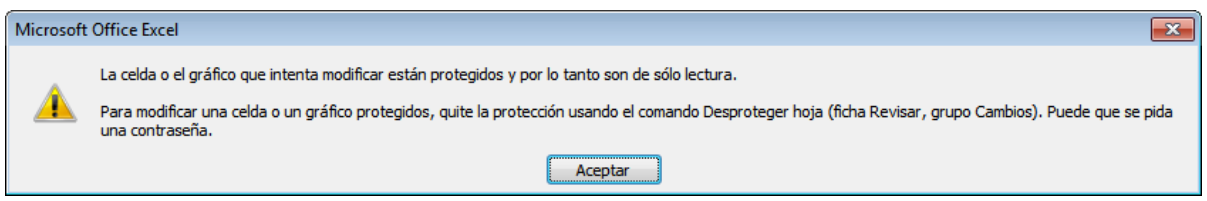

### <span id="page-13-0"></span>**6.2. INFORMADOS**

En la hoja de Excel INFORMADOS, se procederá al registro de informados que serán asociadas a cada transacción que comprenda la declaración.

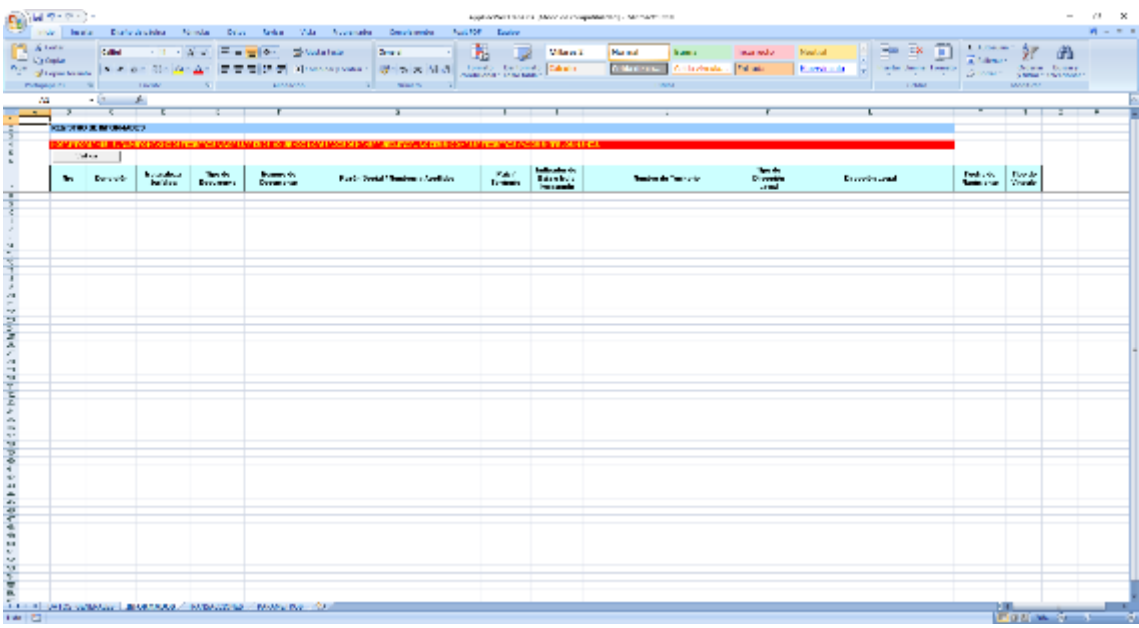

La información de origen "Manual" son datos que el usuario deberá consignar, según el tipo información solicitada, para los casos de origen "Parámetro" se deberá ingresar según los listados de los anexos a los que se hace referencia.

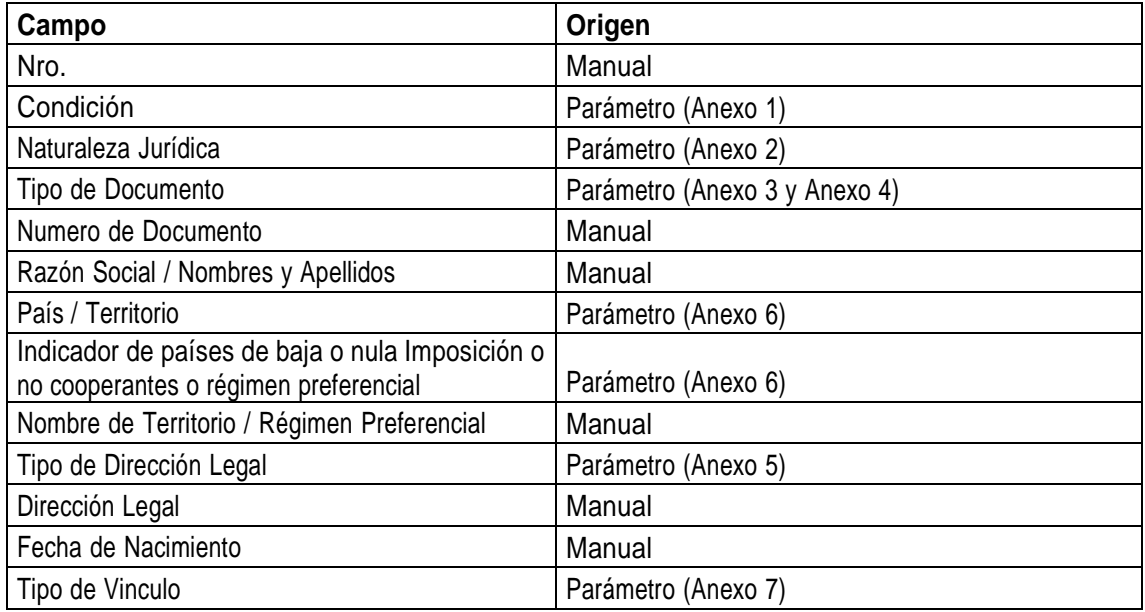

Para los casos de origen "Parámetro" se presiona la tecla de función "F4" y se mostrará listado según la columna seleccionada, por ejemplo: si se posiciona en la columna "Condición" al presionar "F4" se mostrará ventana con los tipos de condición que se pueden registrar, al seleccionar uno de los valores, se copiara el valor del código en la celda correspondiente, para seleccionar el valor se puede hacer con "doble clic" o "Intro" en el valor deseado.

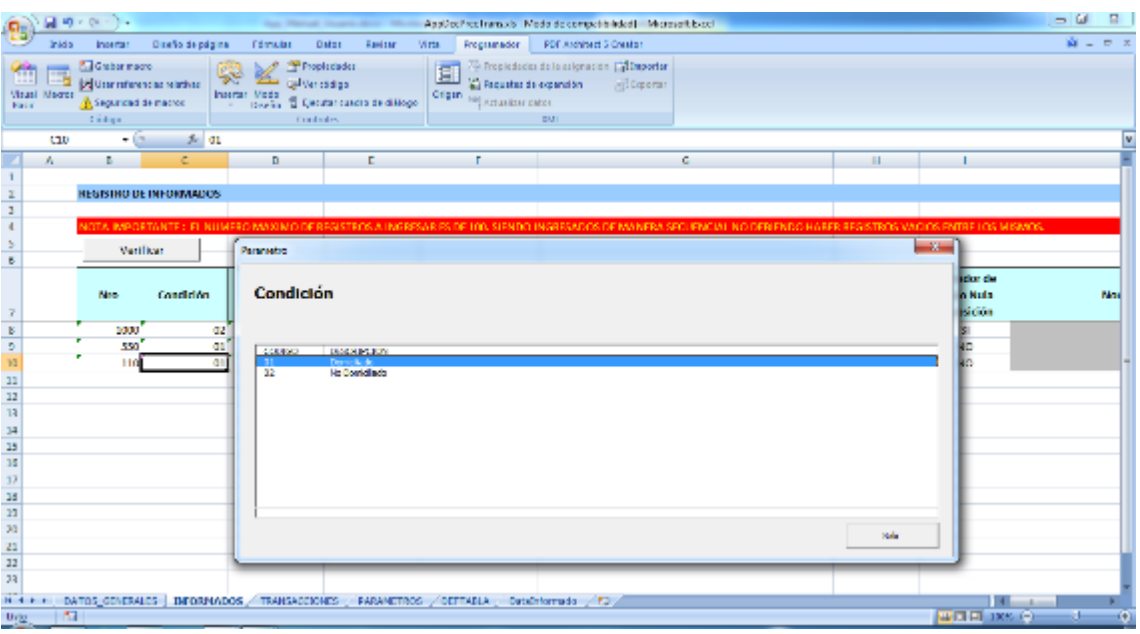

**Botón "Verificar"** permite validar todos los registros ingresados.

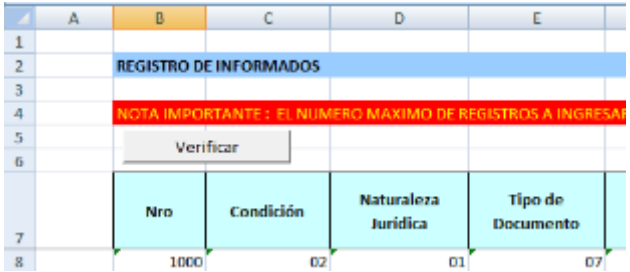

Al presionar botón "Verificar" se valida todas las filas con información, y en caso exista inconsistencias, se mostrará el siguiente mensaje:

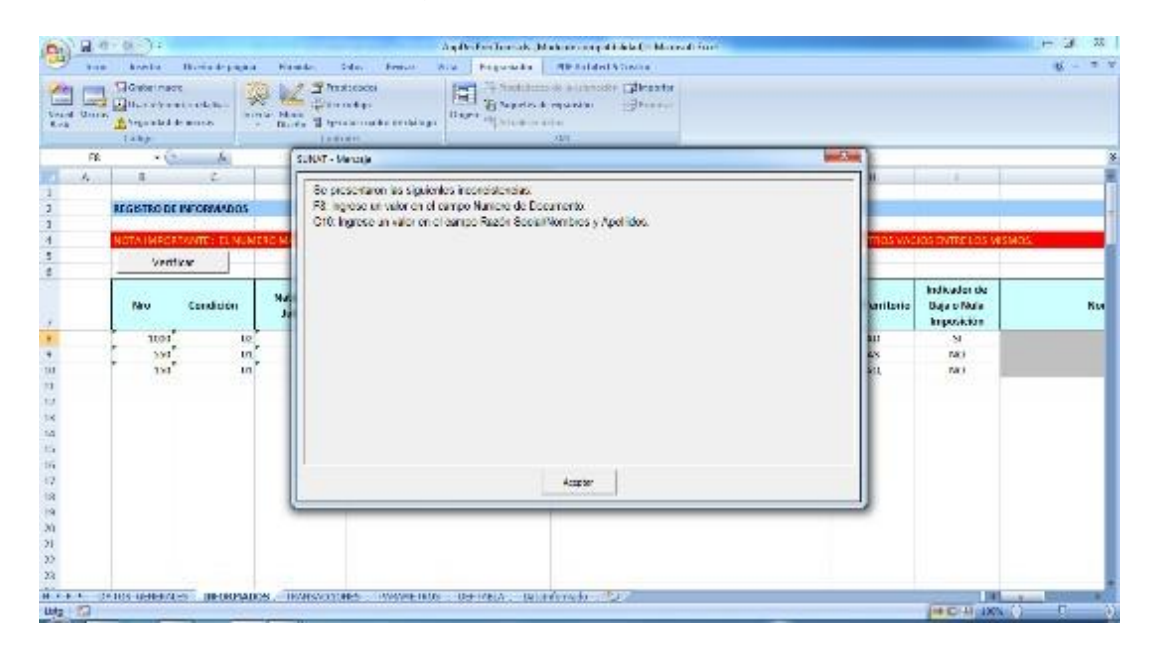

**Verificar valores con F5**, el usuario puede verificar los valores ingresados por cada fila, presionando la tecla de función "F5", se validará la fila en la que se encuentre posicionado, en caso se presente inconsistencias, se visualizará el siguiente mensaje:

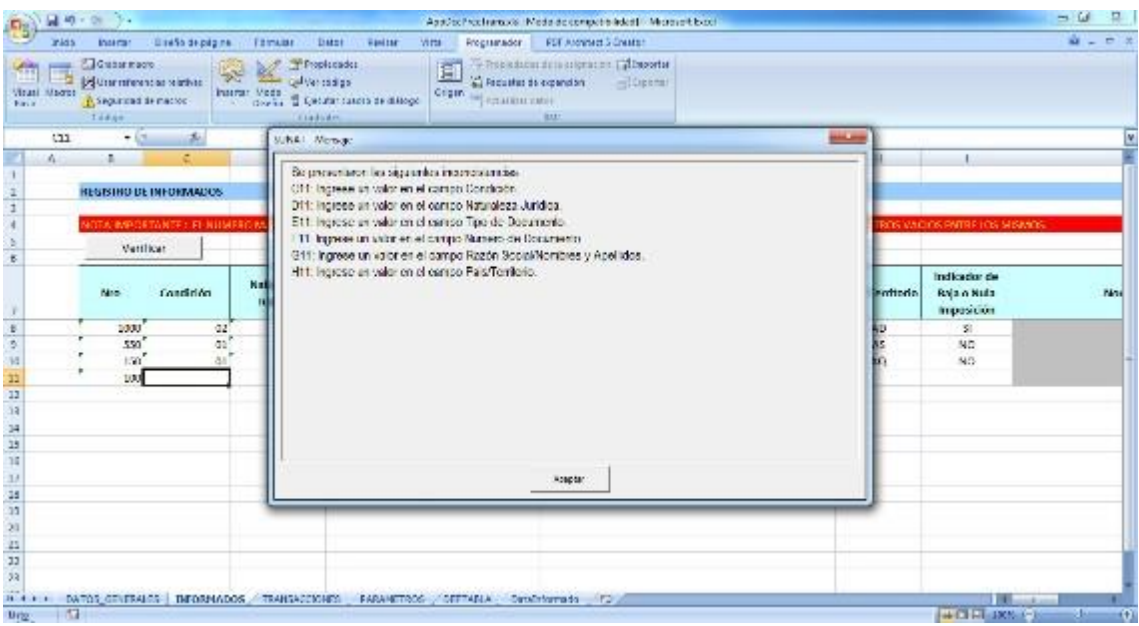

**Validaciones de cada fila ("F5" o botón "Verificar")**, cada columna de la hoja de Excel "INFORMADOS" deberá cumplir criterios establecidos, caso contrario se mostrarán mensajes según el criterio que no se cumpla.

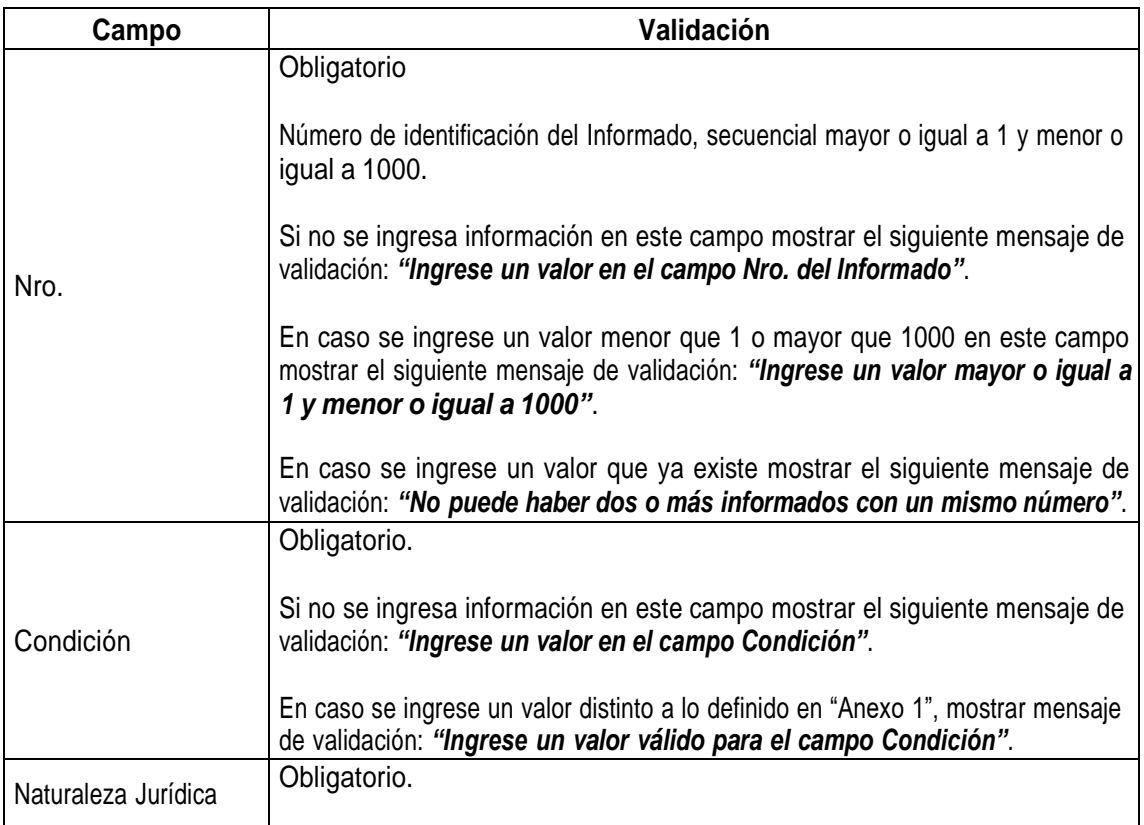

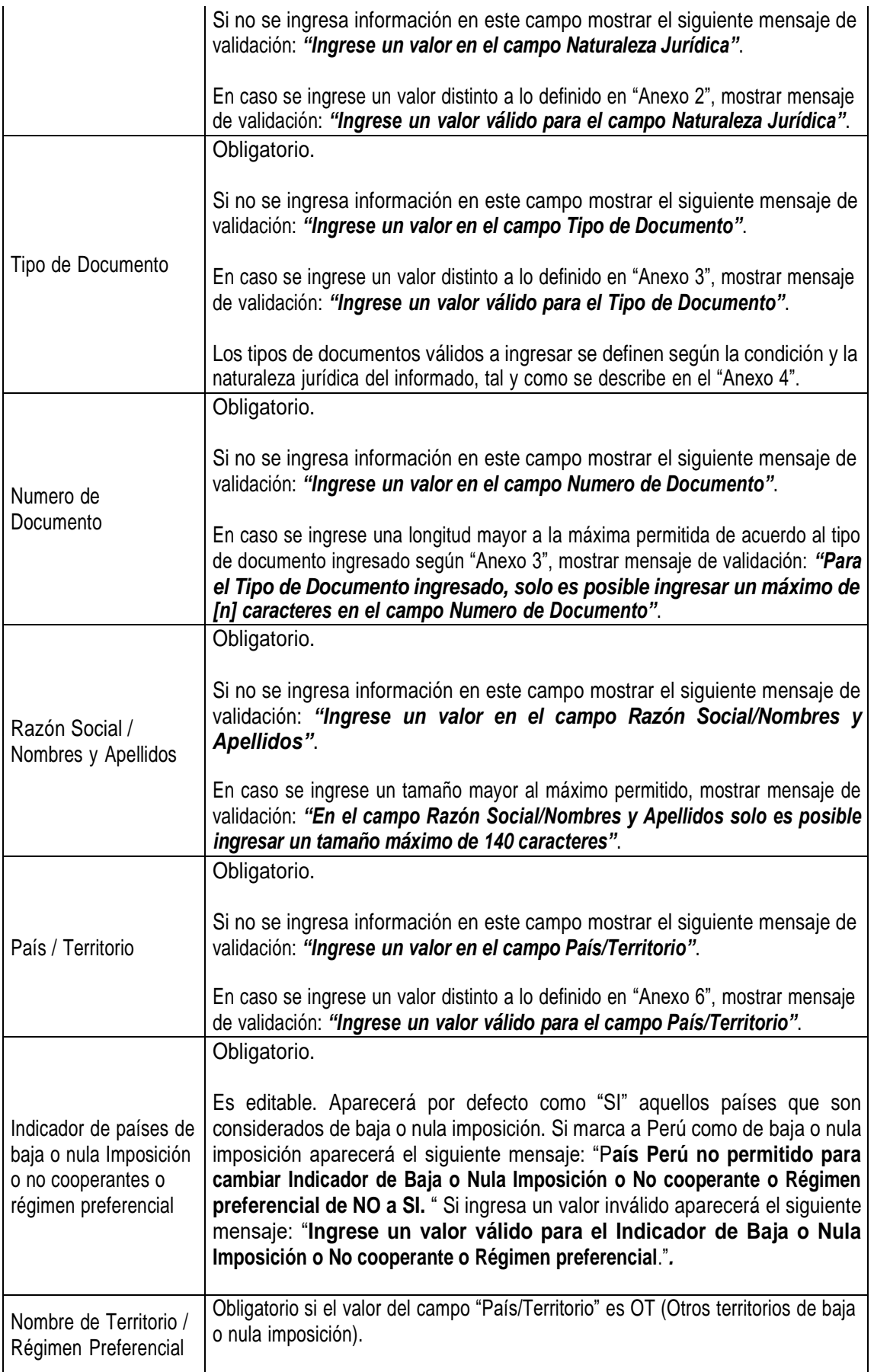

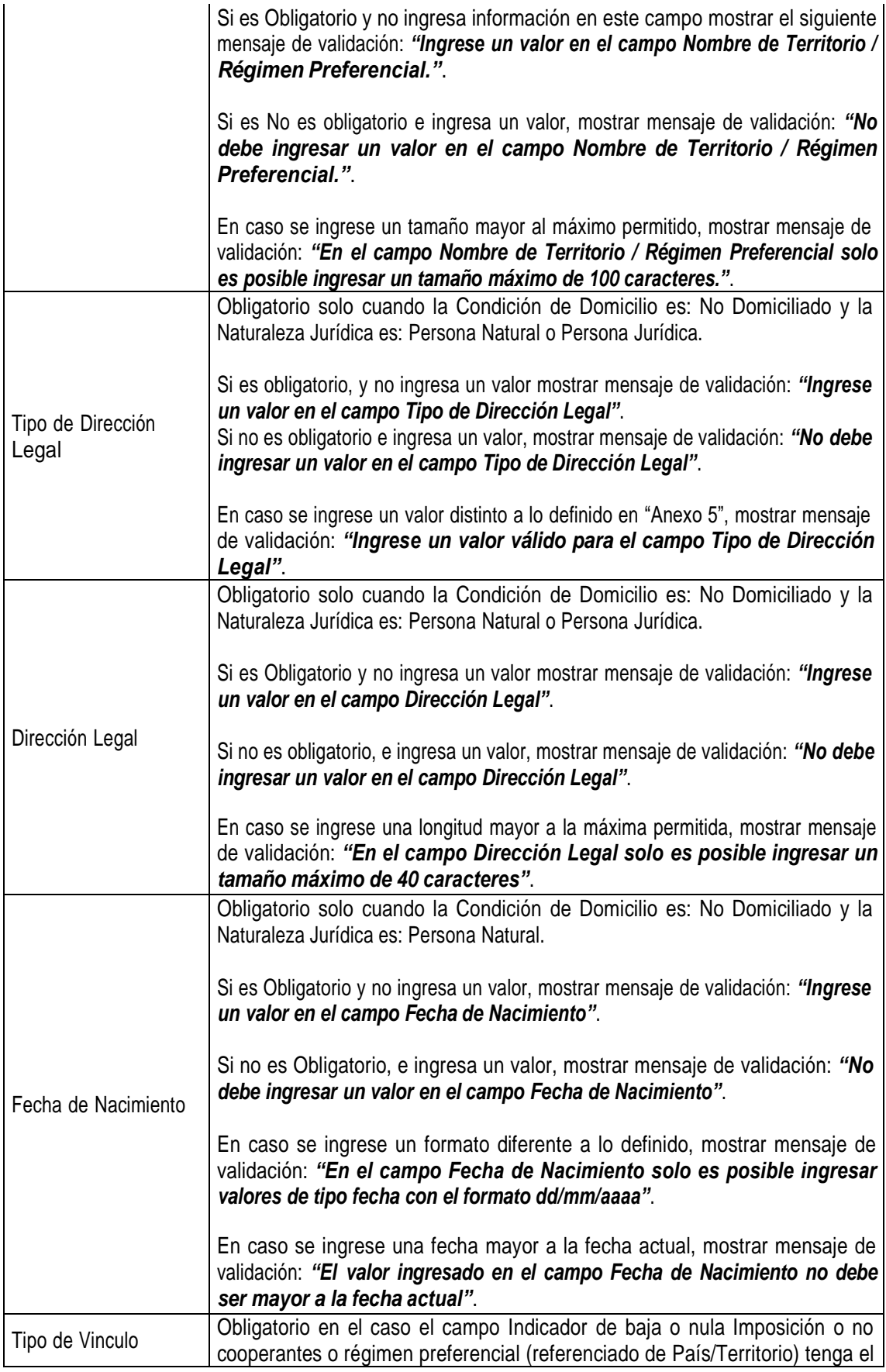

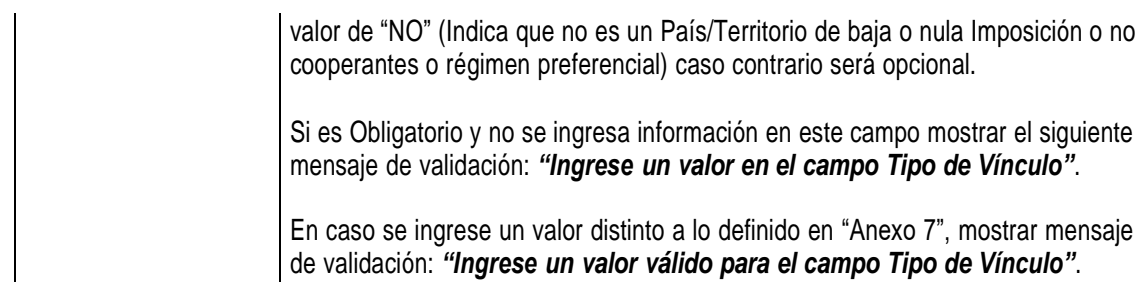

**Ingreso de Informado presionando la tecla de función "F10"**, se podrá registrar información mediante la interface "Datos del Informado". En caso este posicionado en una fila con información, se cargará la información de la fila.

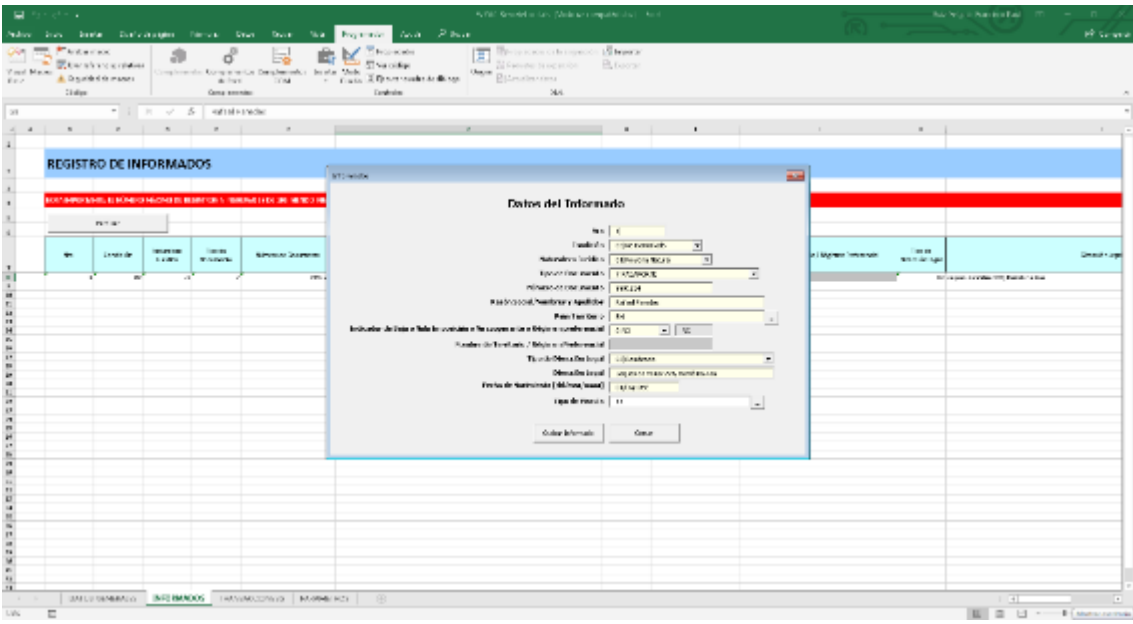

Al presionar el botón "Agregar" se actualizará la fila activa, con los datos ingresados, la información ingresada previamente se reemplazará. Las validaciones para el ingreso por la interface son las mismas que el registro directo en la hoja de Excel.

### <span id="page-19-0"></span>**6.3. TRANSACCIONES**

En la hoja de Excel TRANSACCIONES, se procederá al registro de transacciones de los informados ingresados en la hoja INFORMADOS, según la validaciones del aplicativo en el ingreso de DATOS GENERALES, se habilitará el registro de transacciones Completo (C) o Parcial (P).

La información de origen "Manual" son datos que el usuario deberá consignar, según el tipo información solicitada, para los casos de origen "Parámetro" se deberá ingresar según los listados de los anexos, en el caso de los campos "Nro. del Informado" y "Razón Social/Nombres y Apellidos" se obtiene de la hoja de Informados.

Los campos que se van a mostrar para el registro de transacciones, según el tipo de ingreso, son los que estén marcado en la columnas "C" o "P".

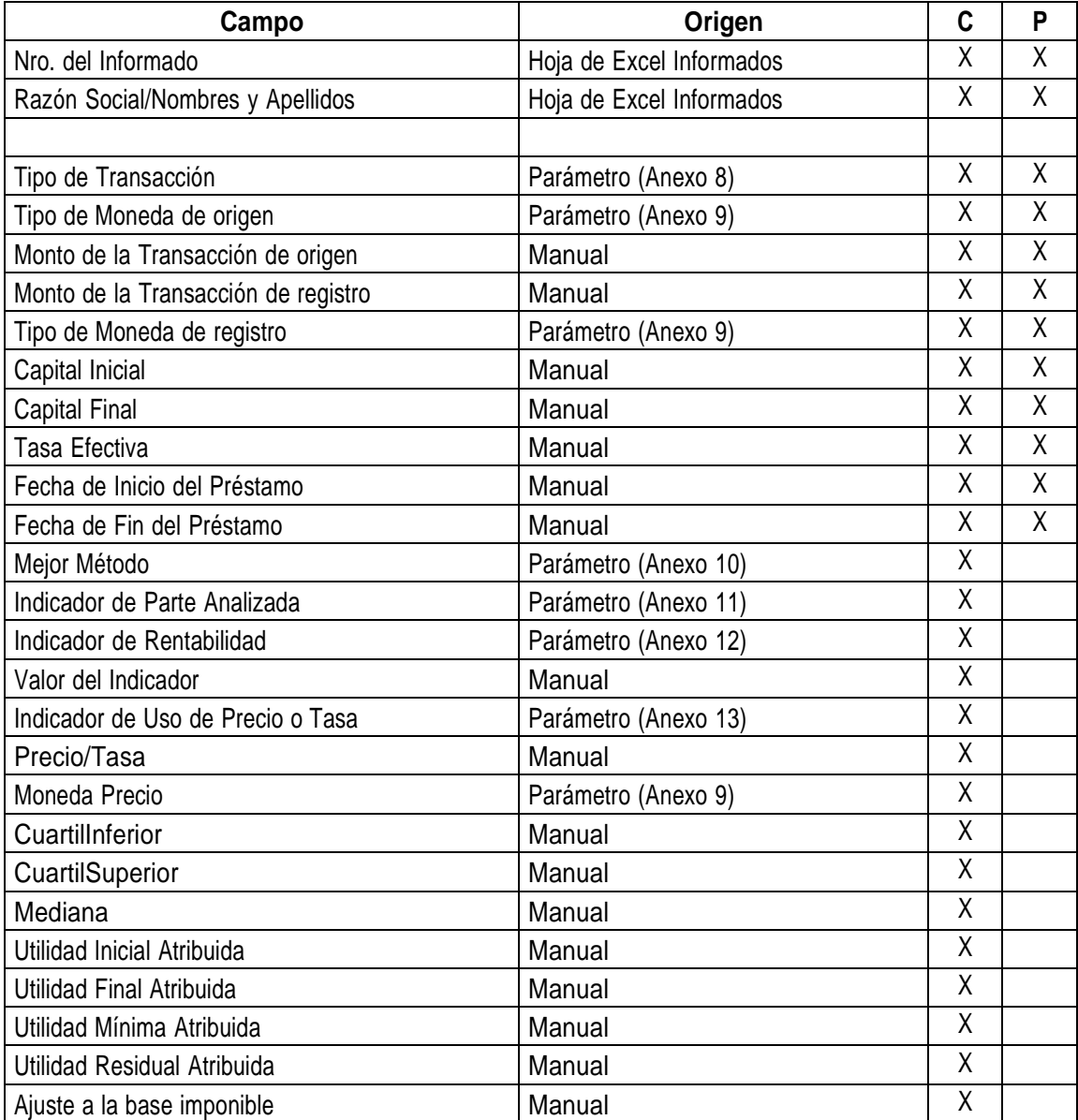

Terceros involucrados, para ambos casos (Parcial Anexo I Res.Sup. y Completa Anexo II Res. Sup.), se mostrarán adicionalmente los siguientes campos por cada tercero (se permite ingresar como máximo 5 terceros involucrados).

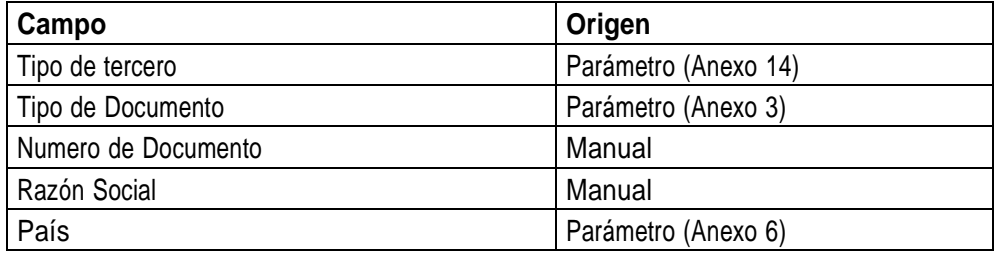

Para visualizar la lista de parámetros se deberá presionar la tecla de función "F4", se mostrará parámetros según la columna posicionada, por ejemplo: si posicionamos en la columna "Tipo de Transacción" se listará los tipos de transacción permitidos, al seleccionar uno de los valores, se copiará el valor del código en la celda correspondiente, para seleccionar el valor se puede hacer con "doble clic" o "Intro" en el valor deseado.

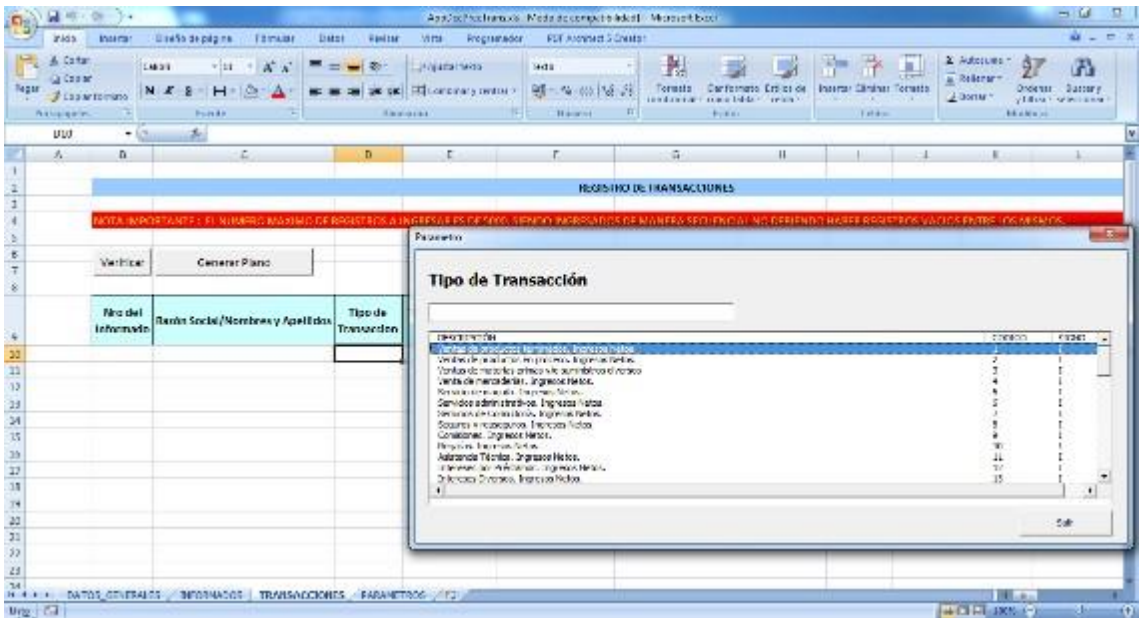

**Botón "Verificar"** permite validar todos los registros ingresados.

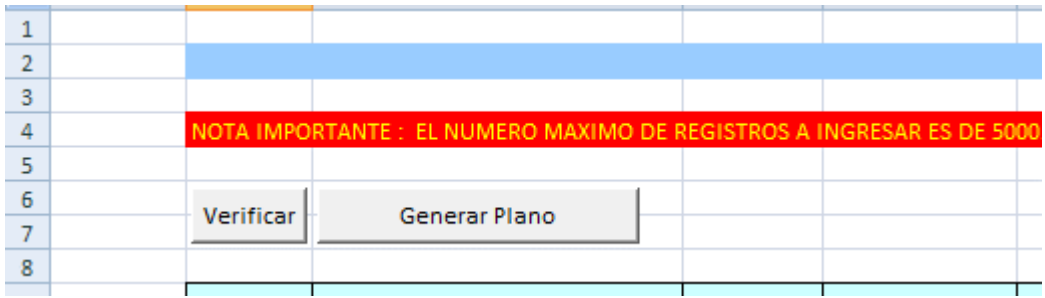

Al presionar botón "Verificar" se valida todas las filas con información, y en caso exista inconsistencias, se mostrará el siguiente mensaje:

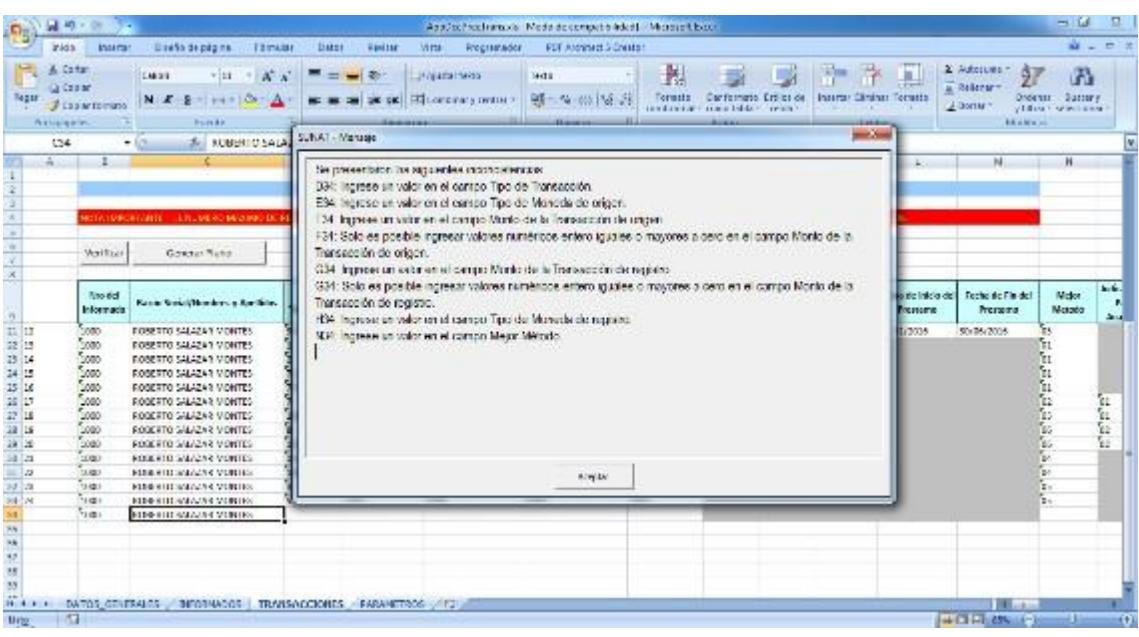

**Verificar valores con F5**, el usuario puede verificar los valores ingresados por cada fila, presionando la tecla de función "F5", se validará la fila en la que se encuentre posicionado, en caso se presente inconsistencias, se visualizará el siguiente mensaje:

**Validaciones de cada fila ("F5" o botón "Verificar")**, cada columna de la hoja TRANSACCIONES deberá cumplir criterios establecidos, caso contrario se mostrarán mensajes según el criterio que no se cumpla.

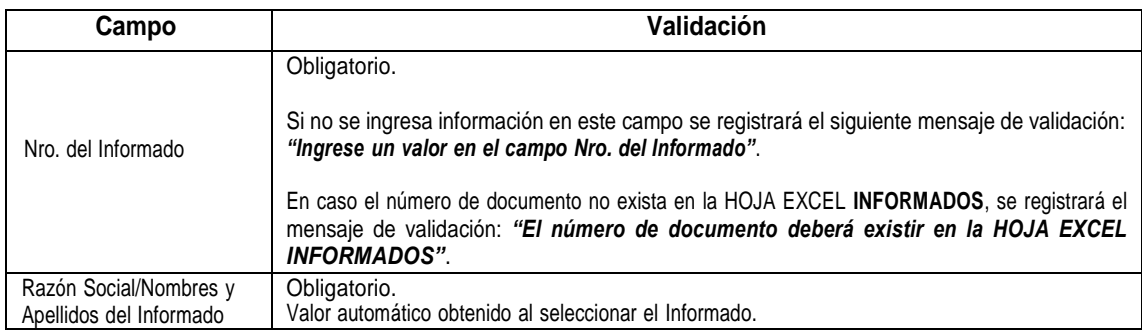

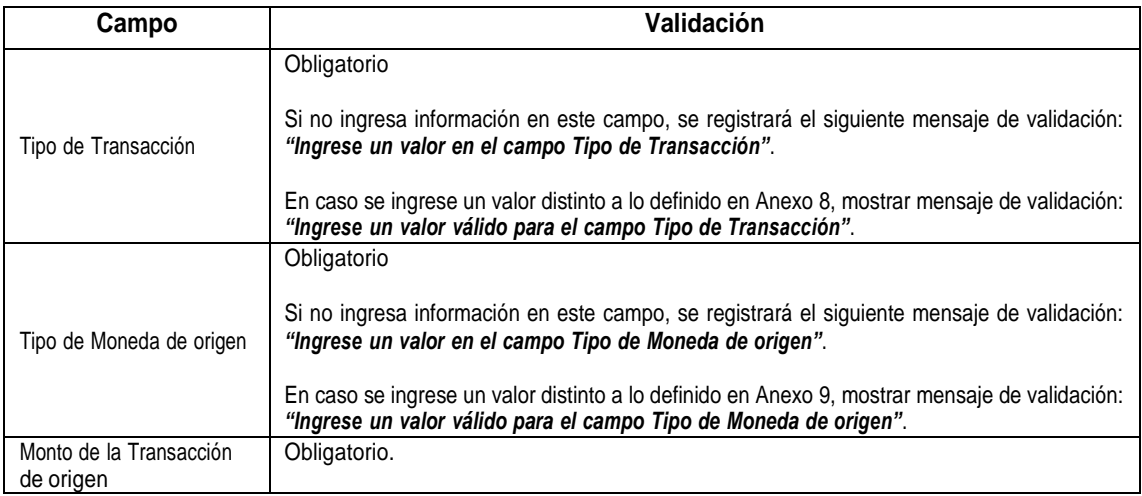

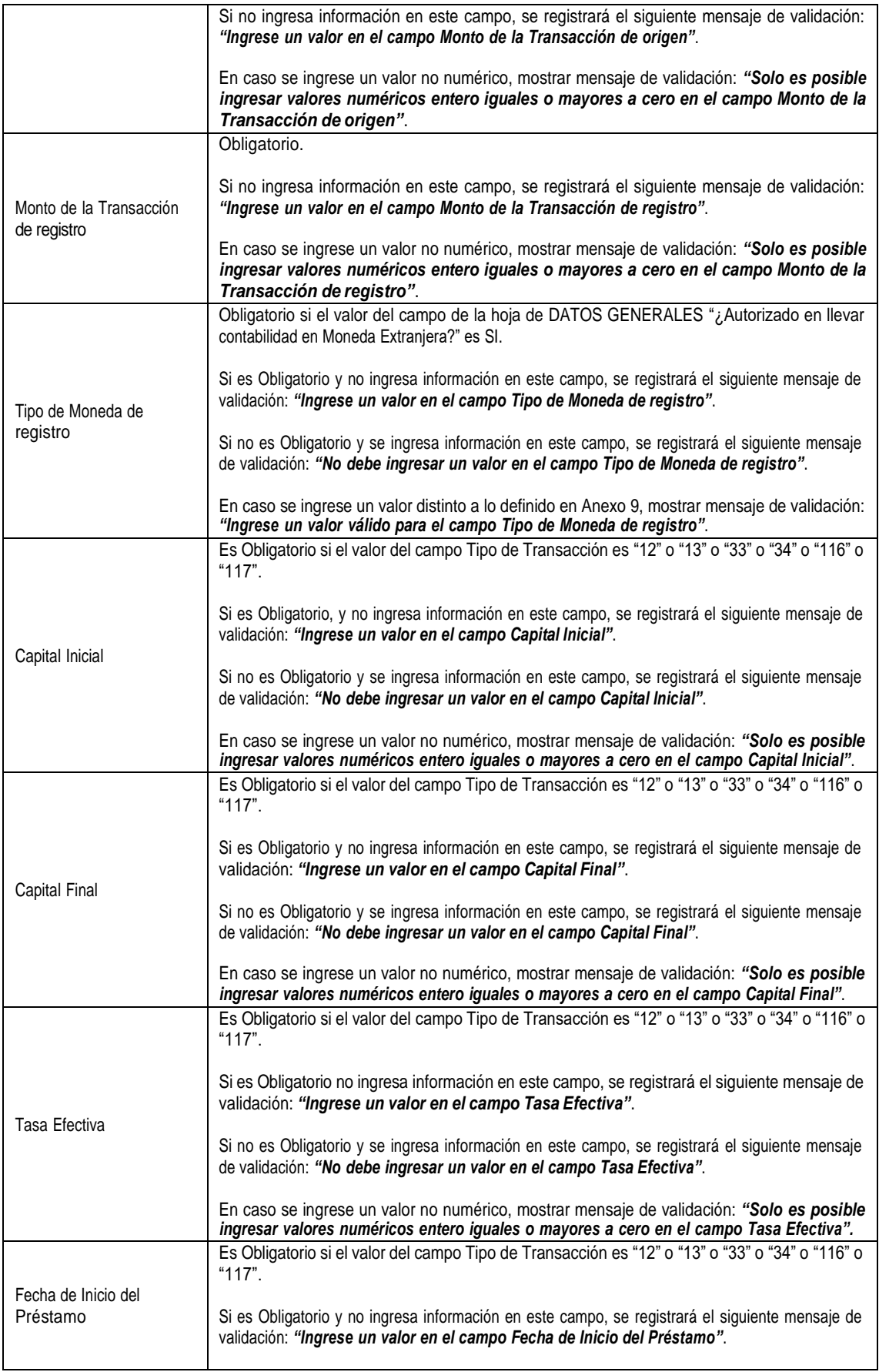

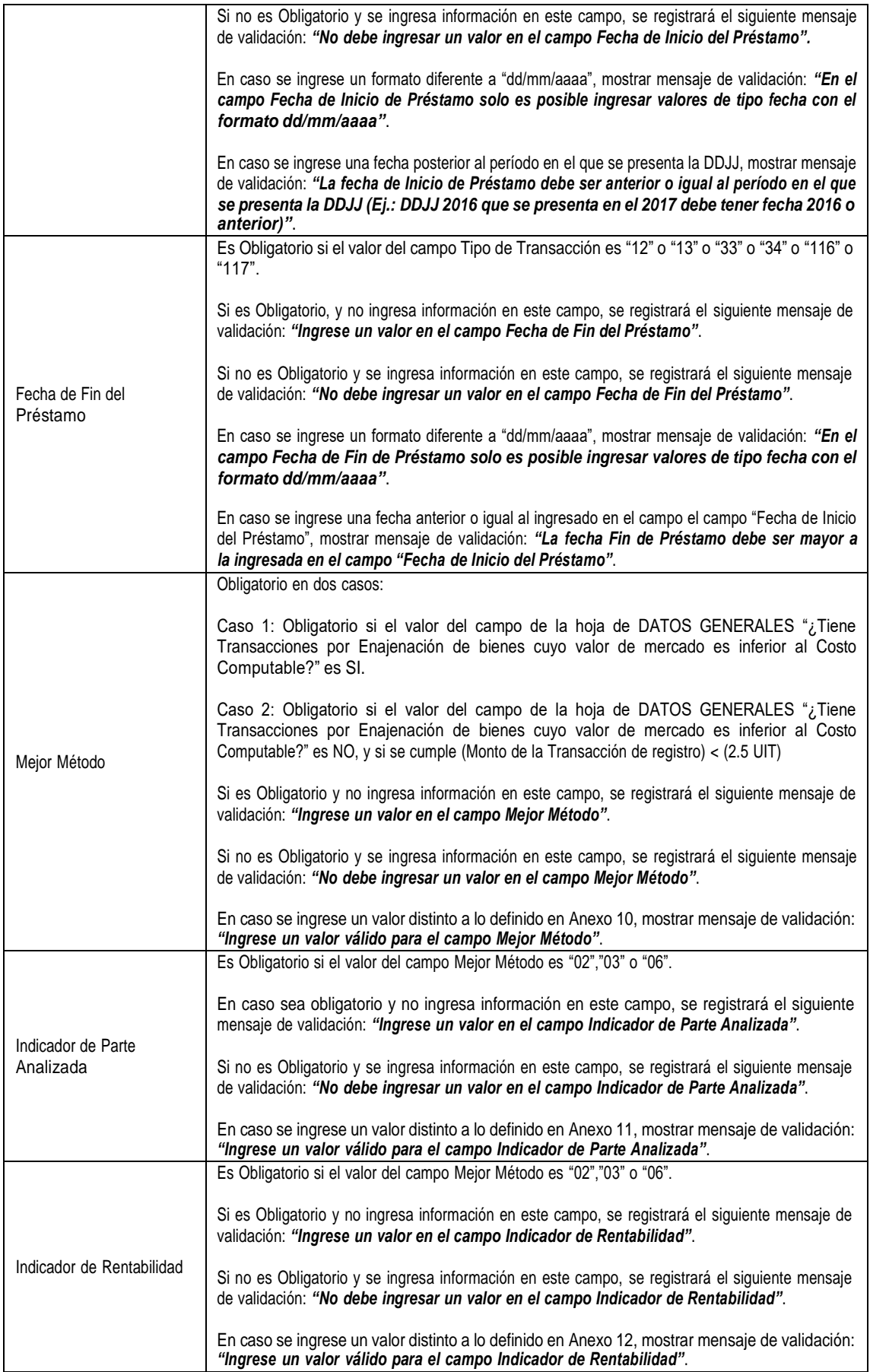

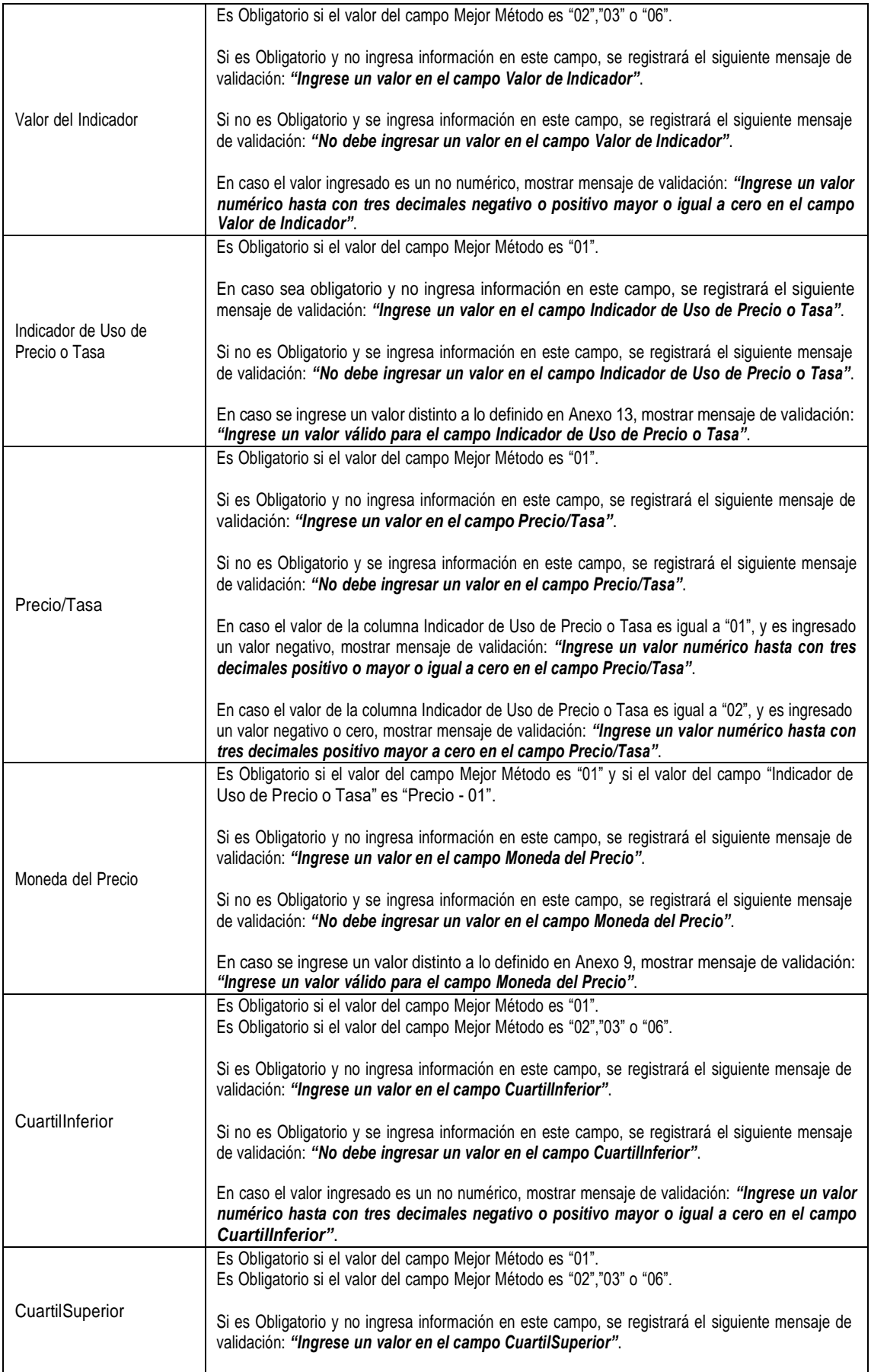

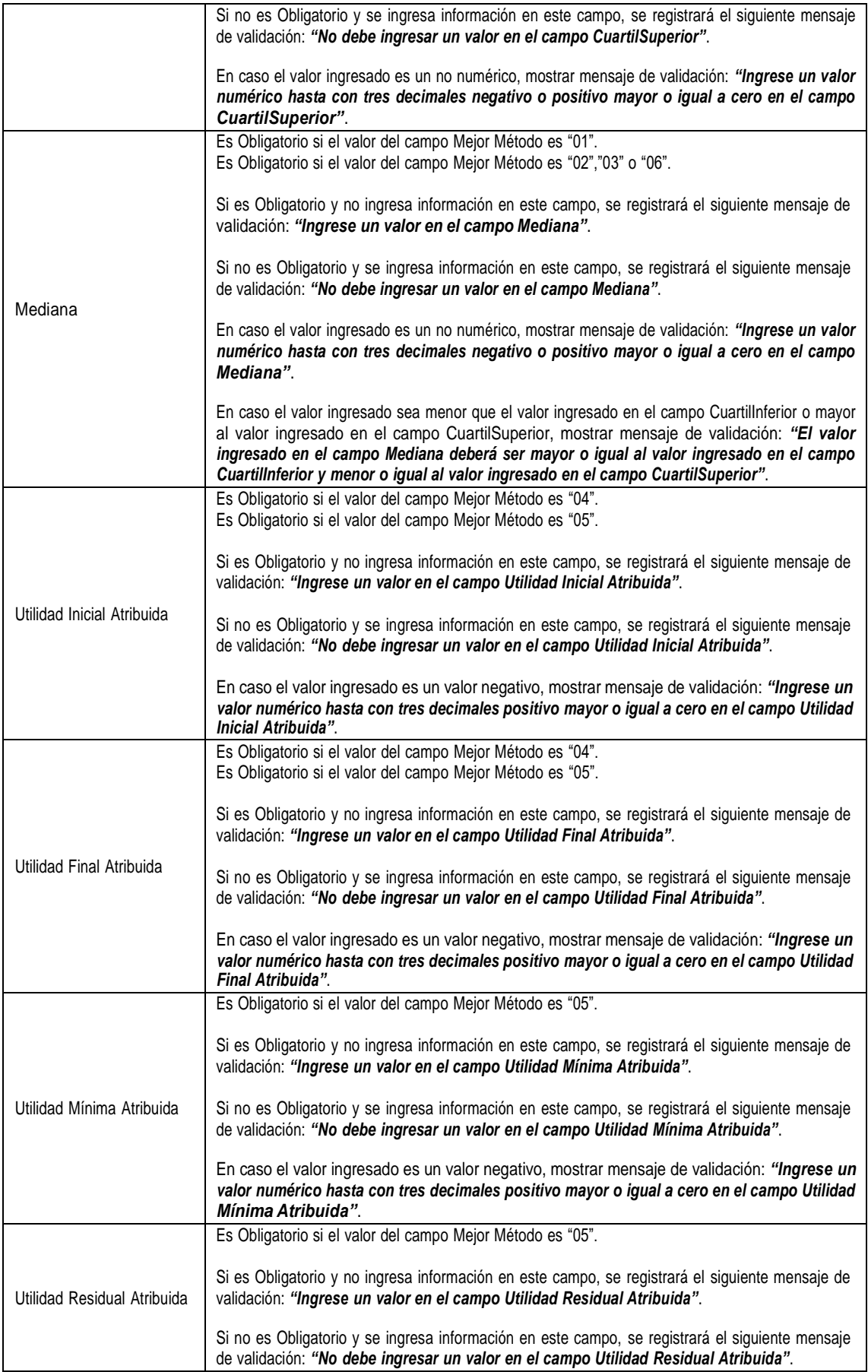

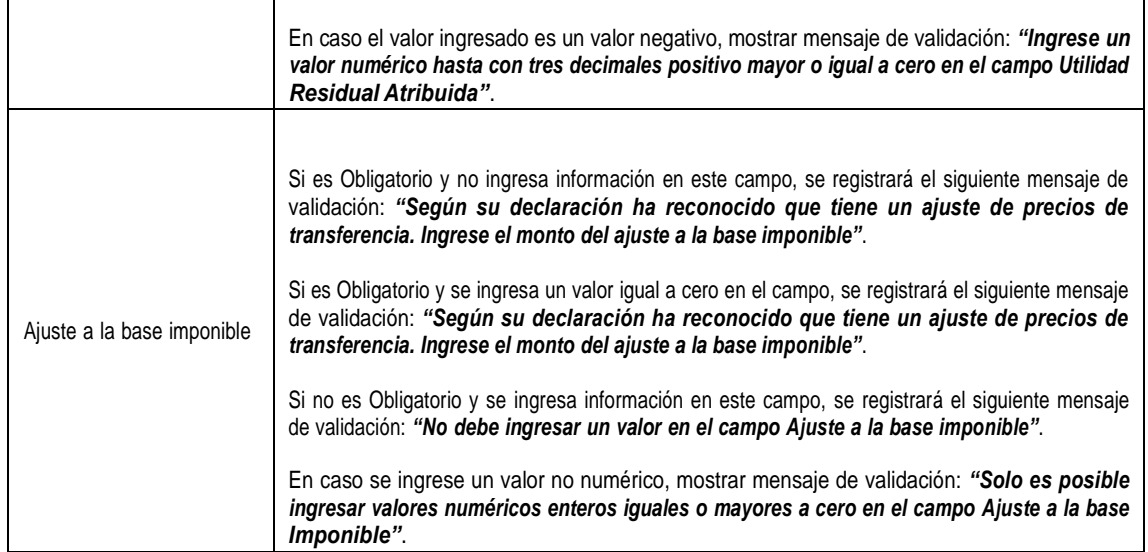

**Ingreso de Transacciones presionando la tecla de función "F10"**, se podrá registrar información mediante la interface "Datos de la Transacción". En caso este posicionado en una fila con información, se cargará la información de la fila.

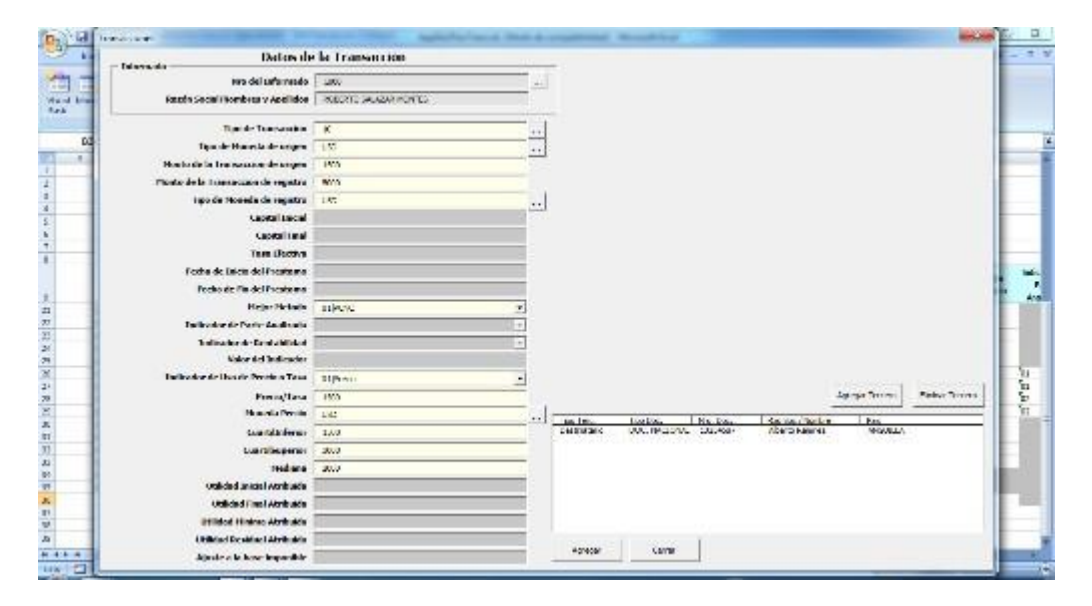

Al presionar el botón "Agregar" se actualizará la fila activa, con los datos ingresados, la información ingresada previamente se reemplazará. Las validaciones para el ingreso por la interface son las mismas que el registro directo en la hoja de Excel.

Ingreso de terceros involucrados, presionar botón "Agregar Tercero".

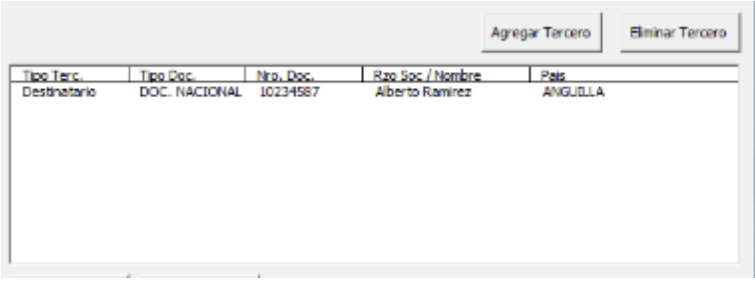

Se ingresa los datos en la interface de "Datas de la Transacción"

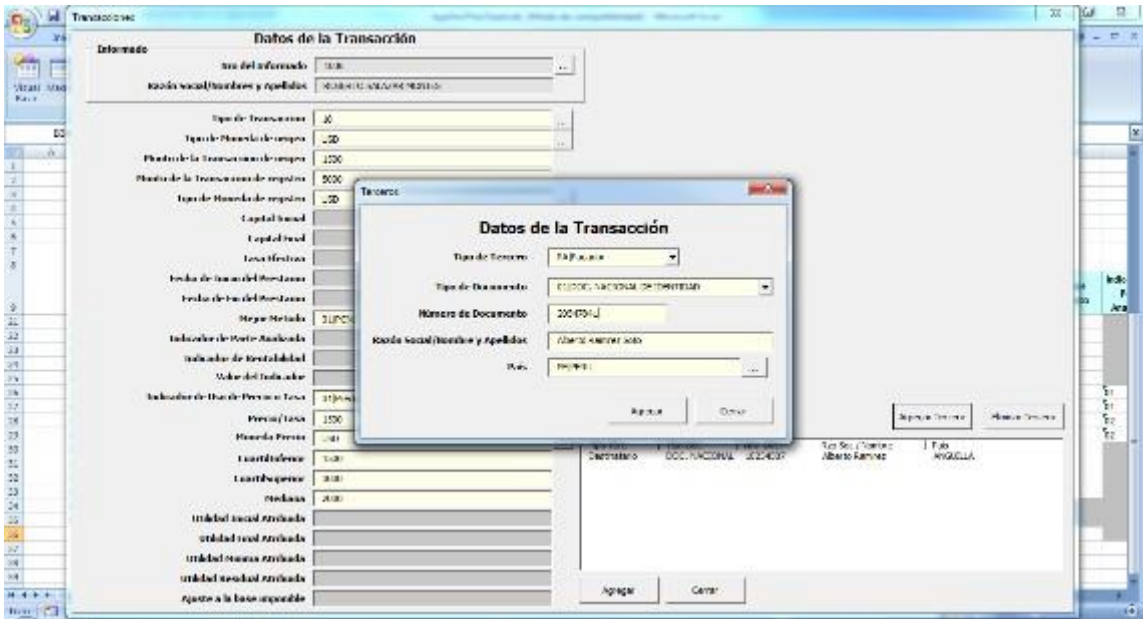

Al presionar el botón Agregar se registra en la lista el tercero a registrar.

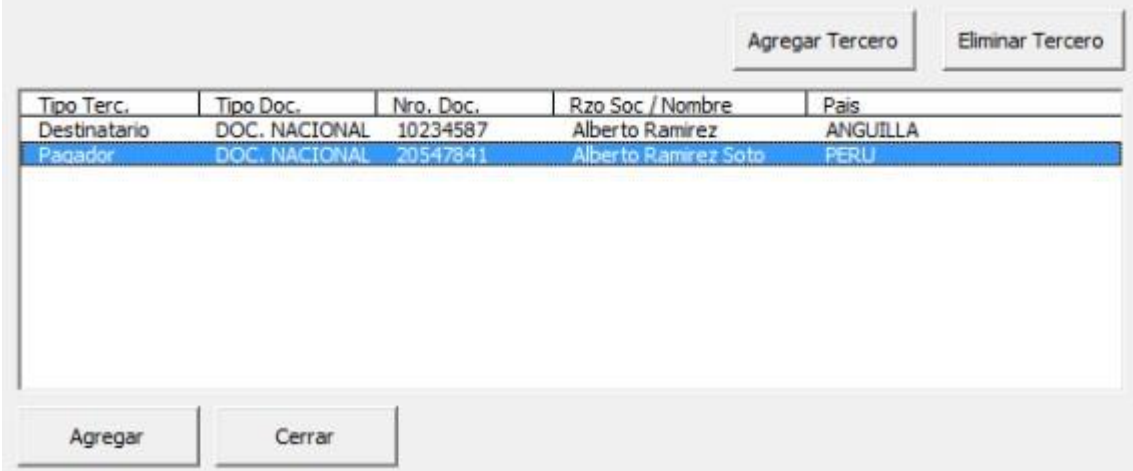

Se podrá eliminar tercero ingresado, seleccionando la fila que desea eliminar, seleccionar fila y presionar el botón "Eliminar Tercero".

**Botón "Generar Plano"** se genera el archivo plano que será cargado en la declaración de SUNAT.

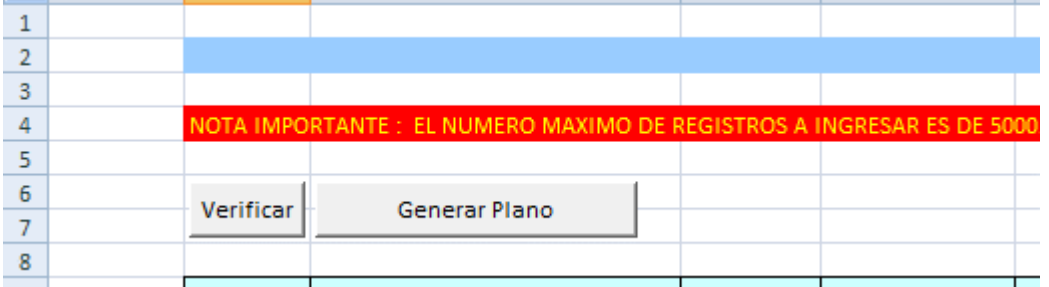

En el caso en que la información estuviera inconsistente, se deberá mostrar un listado de todas estas para su efectiva corrección; caso contrario se mostrará un mensaje de confirmación informando que el Archivo plano ha sido descargado en la misma ubicación donde se encuentra el Archivo utilitario Excel (mostrar ruta y nombre del Archivo).

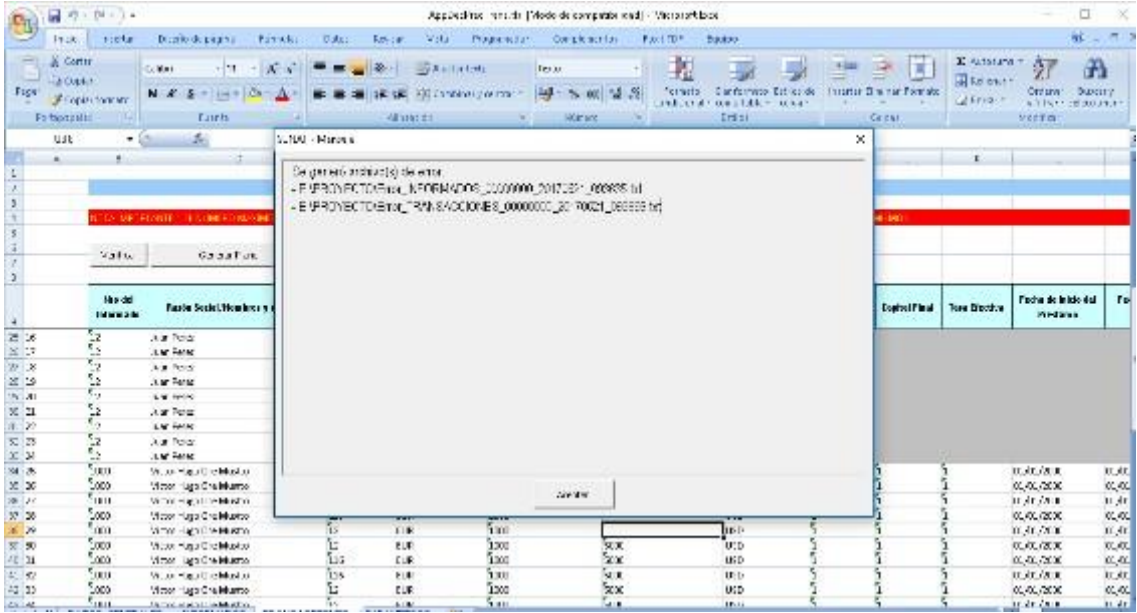

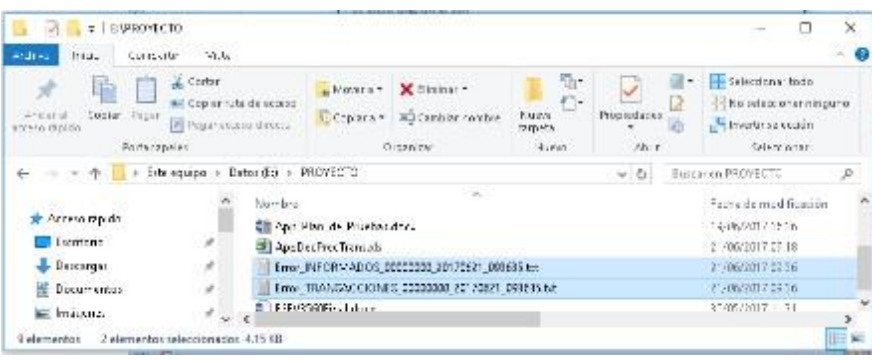

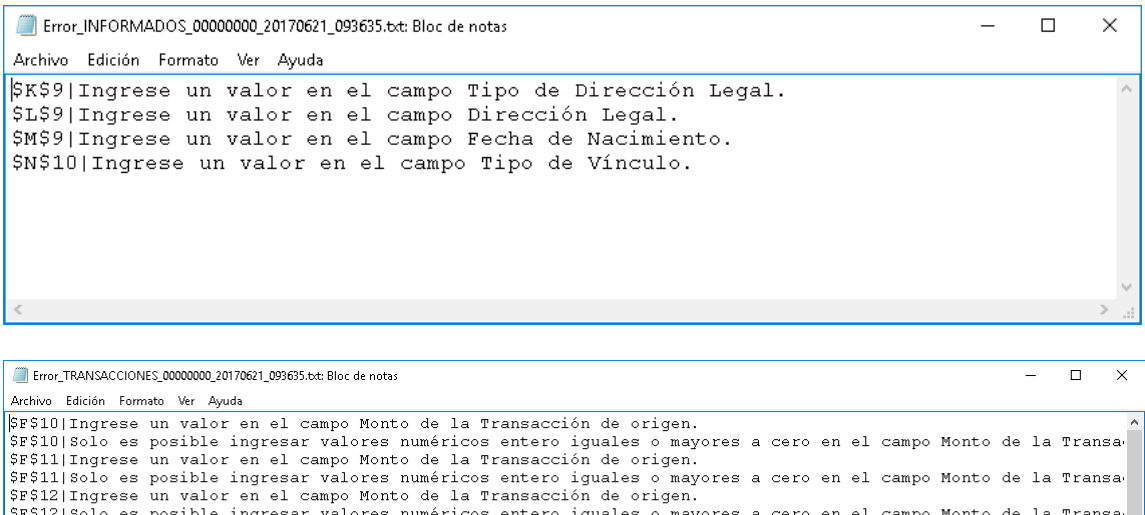

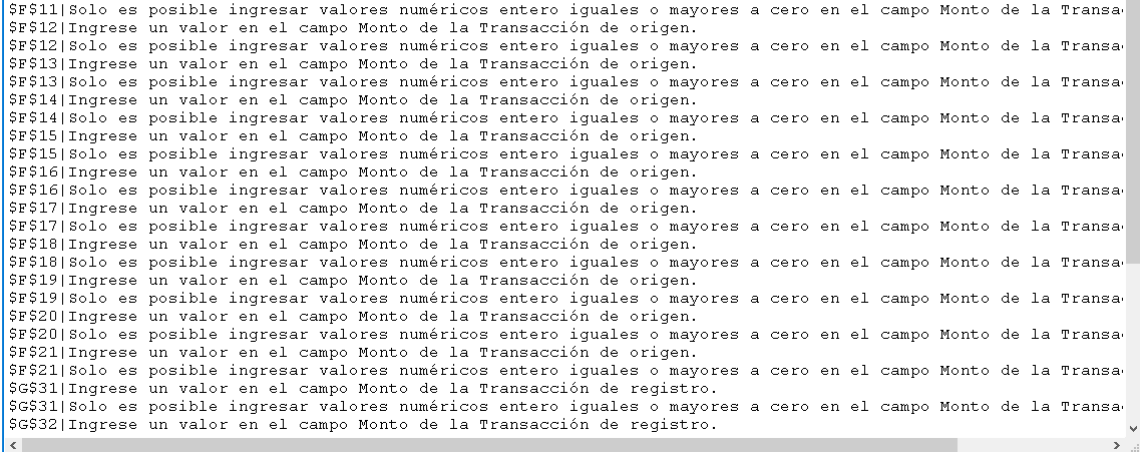

Si no se presenta inconsistencias, se mostrará un mensaje de confirmación informando que los Archivo Planos han sido descargados en la misma ubicación donde se encuentra el Archivo utilitario Excel (mostrar ruta y nombre del Archivo).

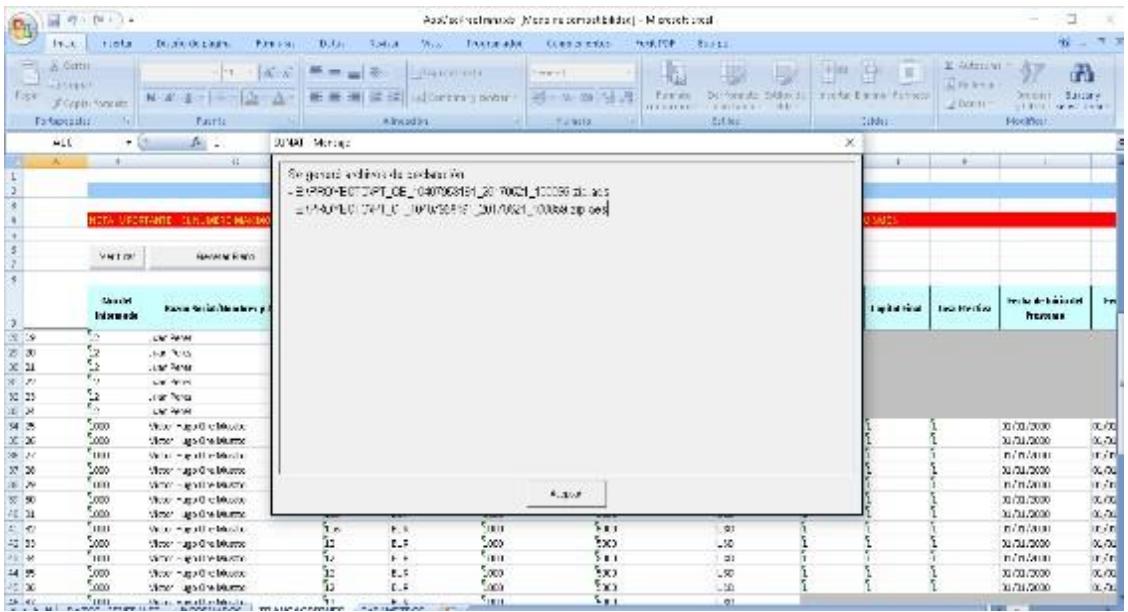

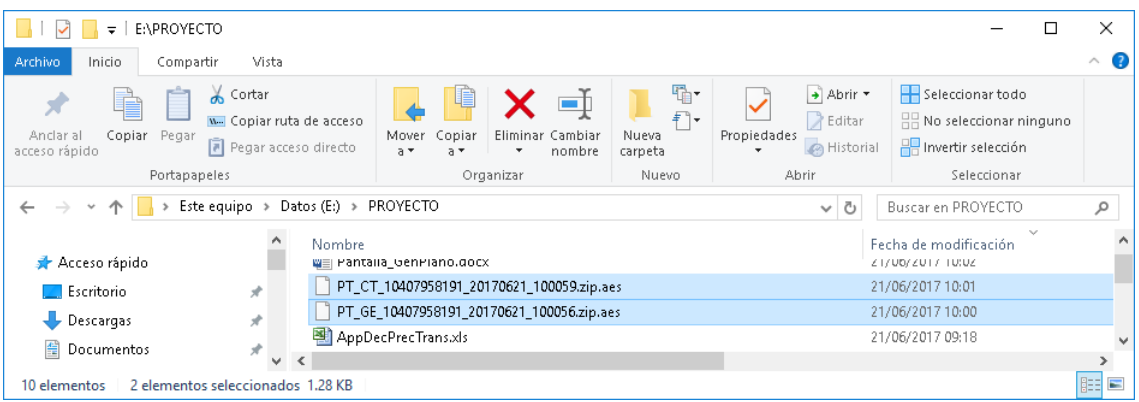

Luego del mensaje de confirmación y de la generación de los Archivo Planos y en caso el tipo de Registro de la declaración sea Completo, y la sumatoria de los valores del campo "Ajuste a la base imponible" de la Hoja Excel TRANSACCIONES sea mayor a cero, se mostrará la interface emergente "Totalizador de Ajuste", indicando en un mensaje "Usted tiene que hacer una corrección en su declaración jurada del Impuesto a la Renta y reconocer los ajustes a la base imponible por : <SUMATORIA BASES IMPONIBLES>".

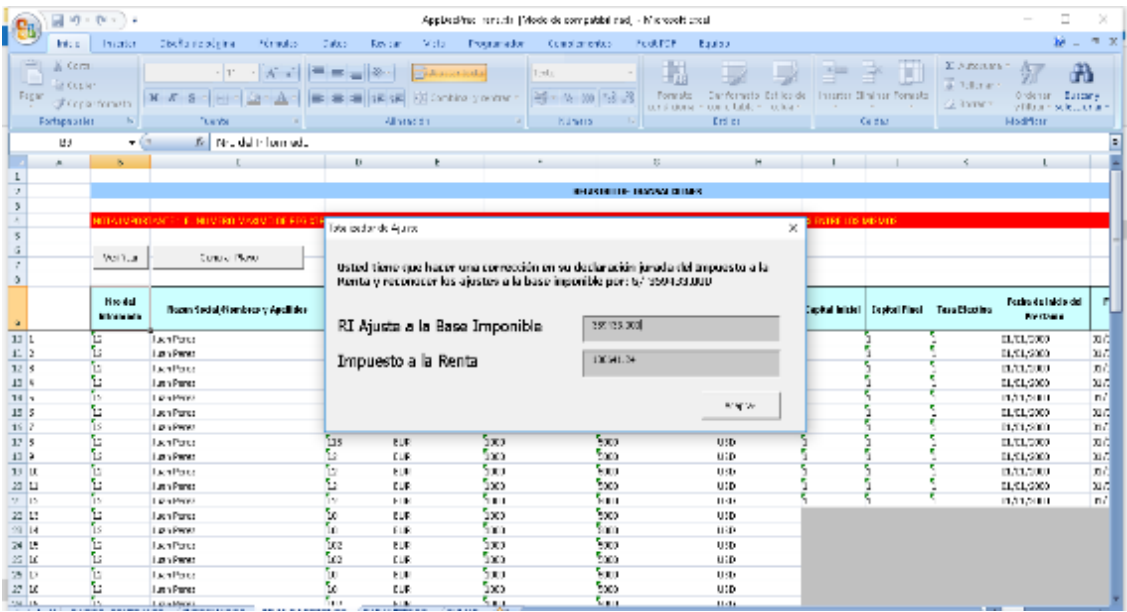

## <span id="page-31-0"></span>**6.4. PARÁMETROS**

En la hoja de Excel PARAMETROS, se podrá visualizar los parámetros que serán utilizados en el ingreso de datos del aplicativo, esta hoja es solo informativa y no se podrá realizar cambios.

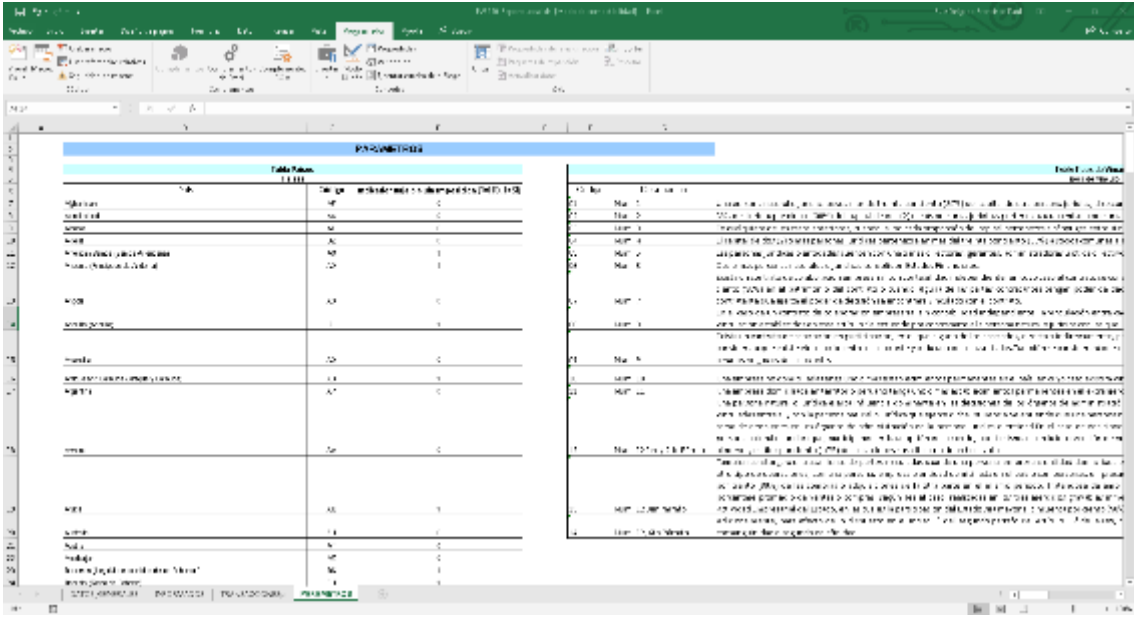

#### <span id="page-32-0"></span>**7. Anexos**

Anexo 1 – Tipo de Condición

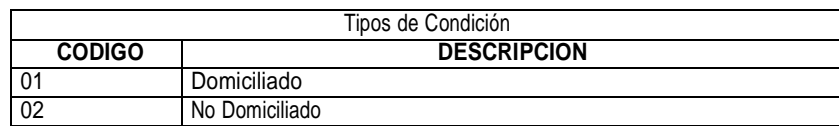

#### Anexo 2 – Tipo de Naturaleza Jurídica

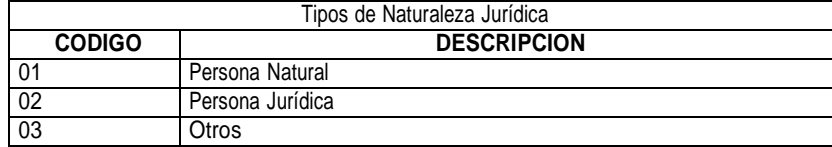

#### Anexo 3 – Tipo de documento de identidad

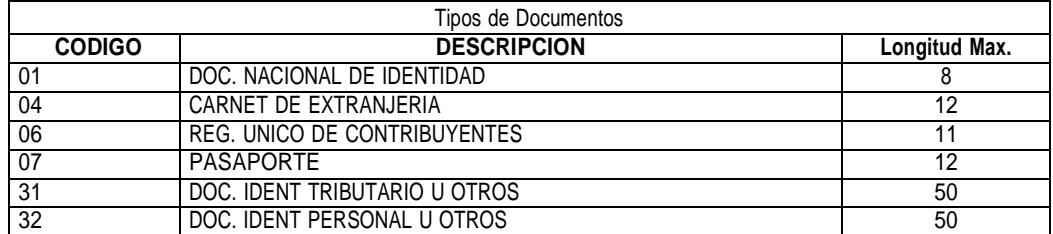

### Anexo 4 – Tipo de Documento por Condición y Naturaleza Jurídica

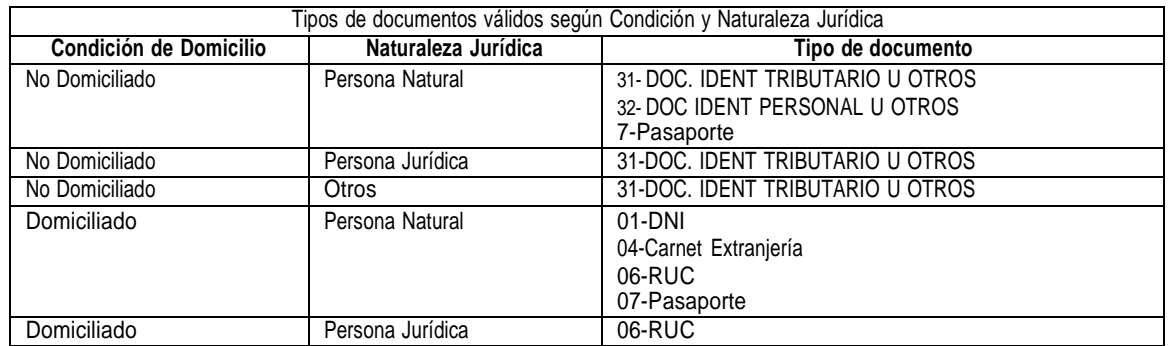

#### Anexo 5 – Tipo de dirección legal

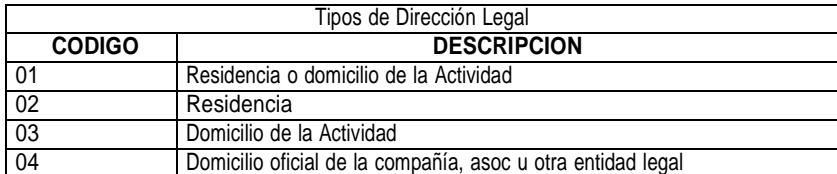

### Anexo 6 – Lista de Código de Países

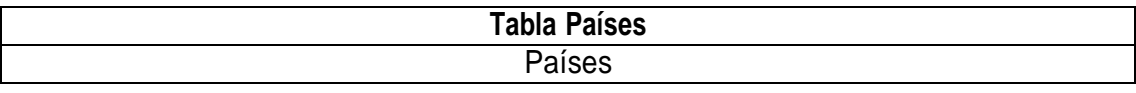

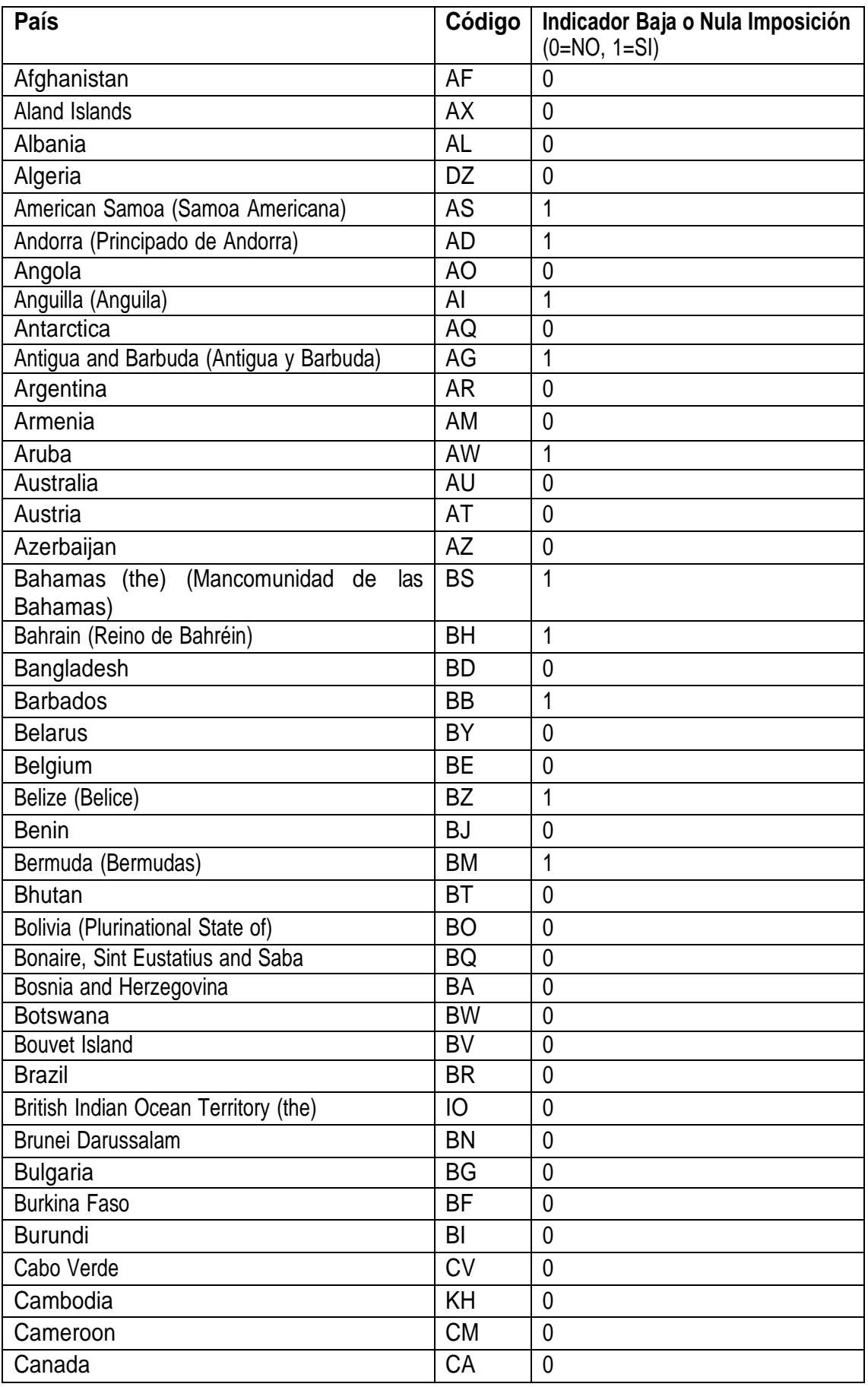

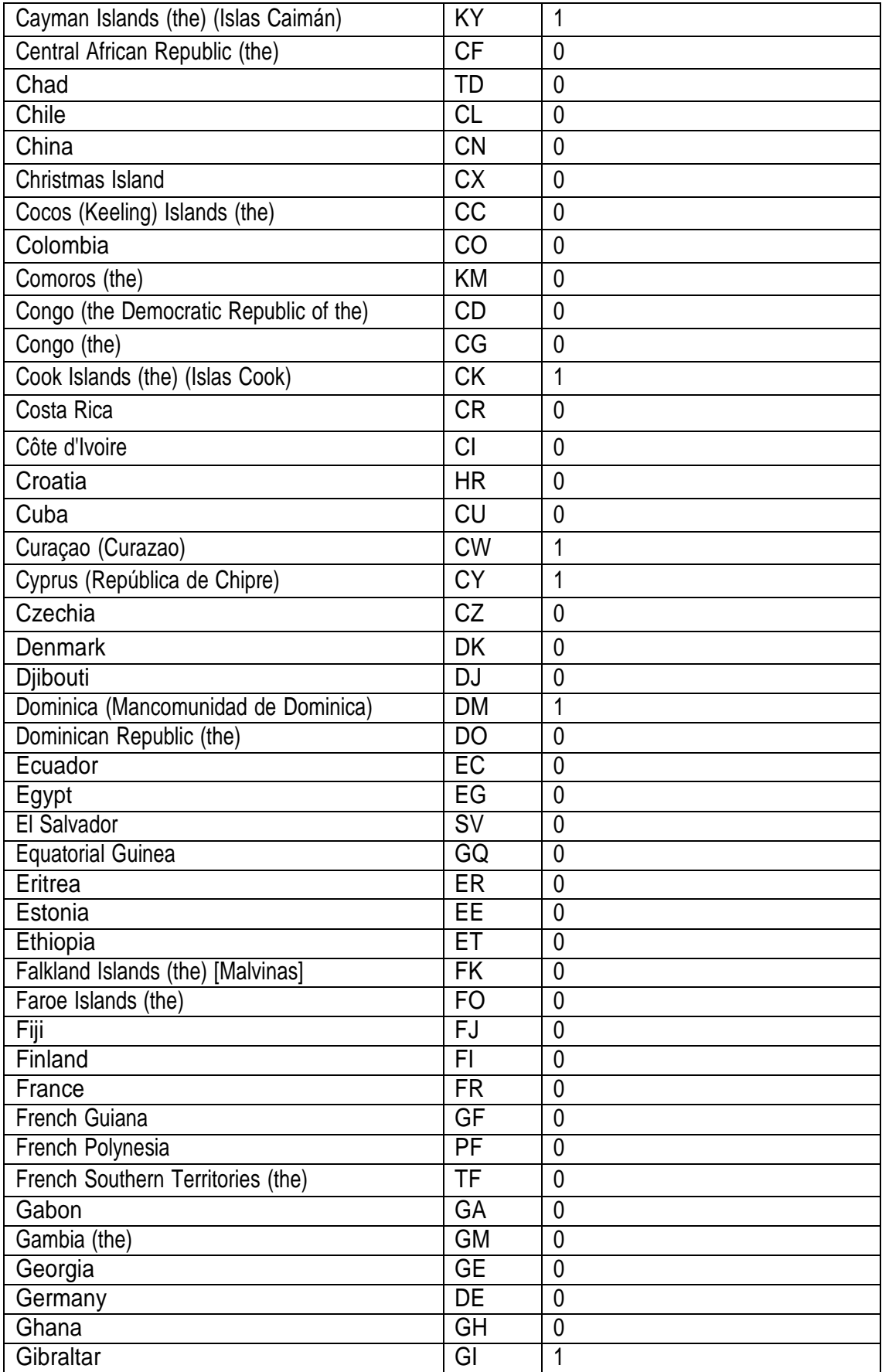

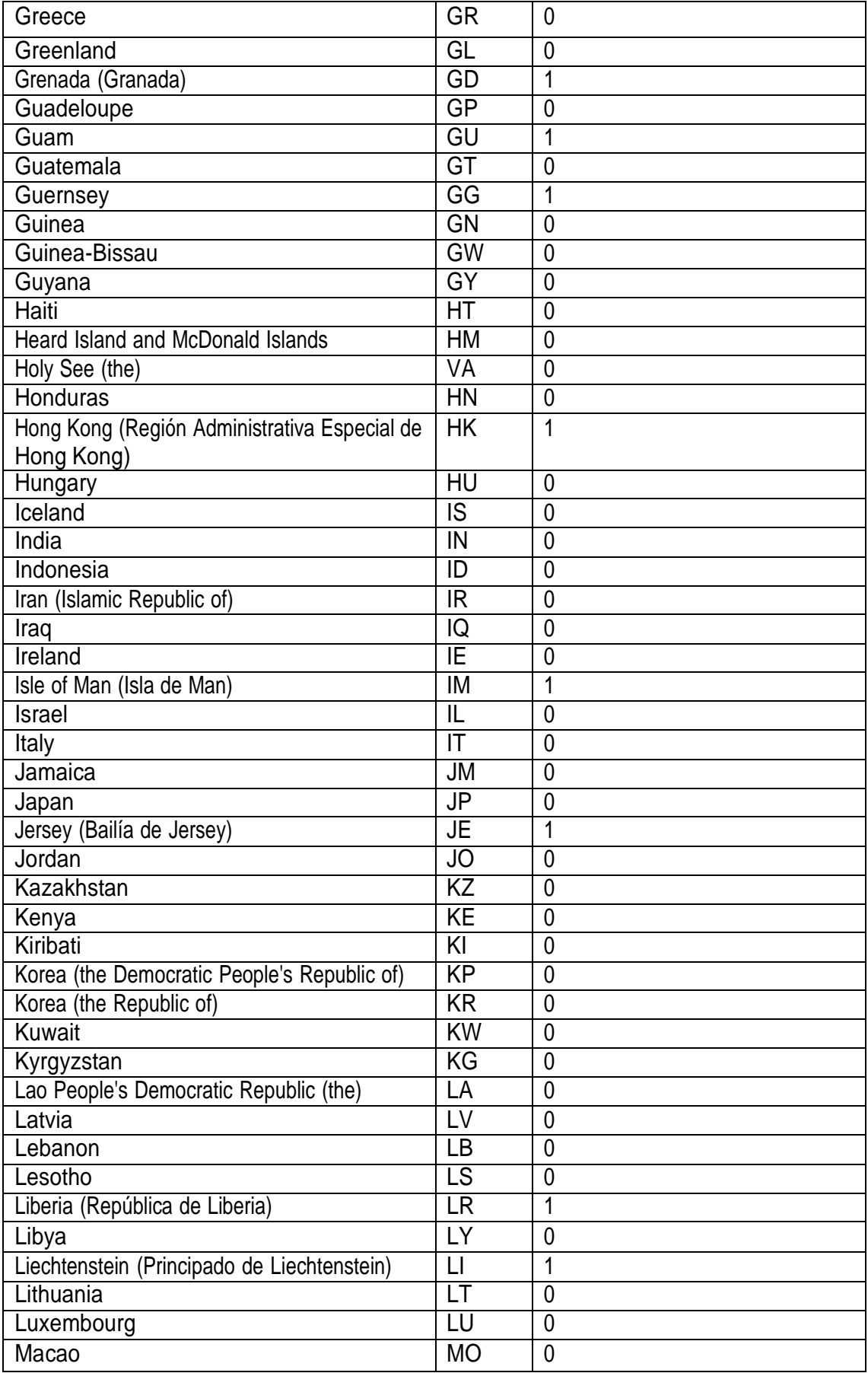

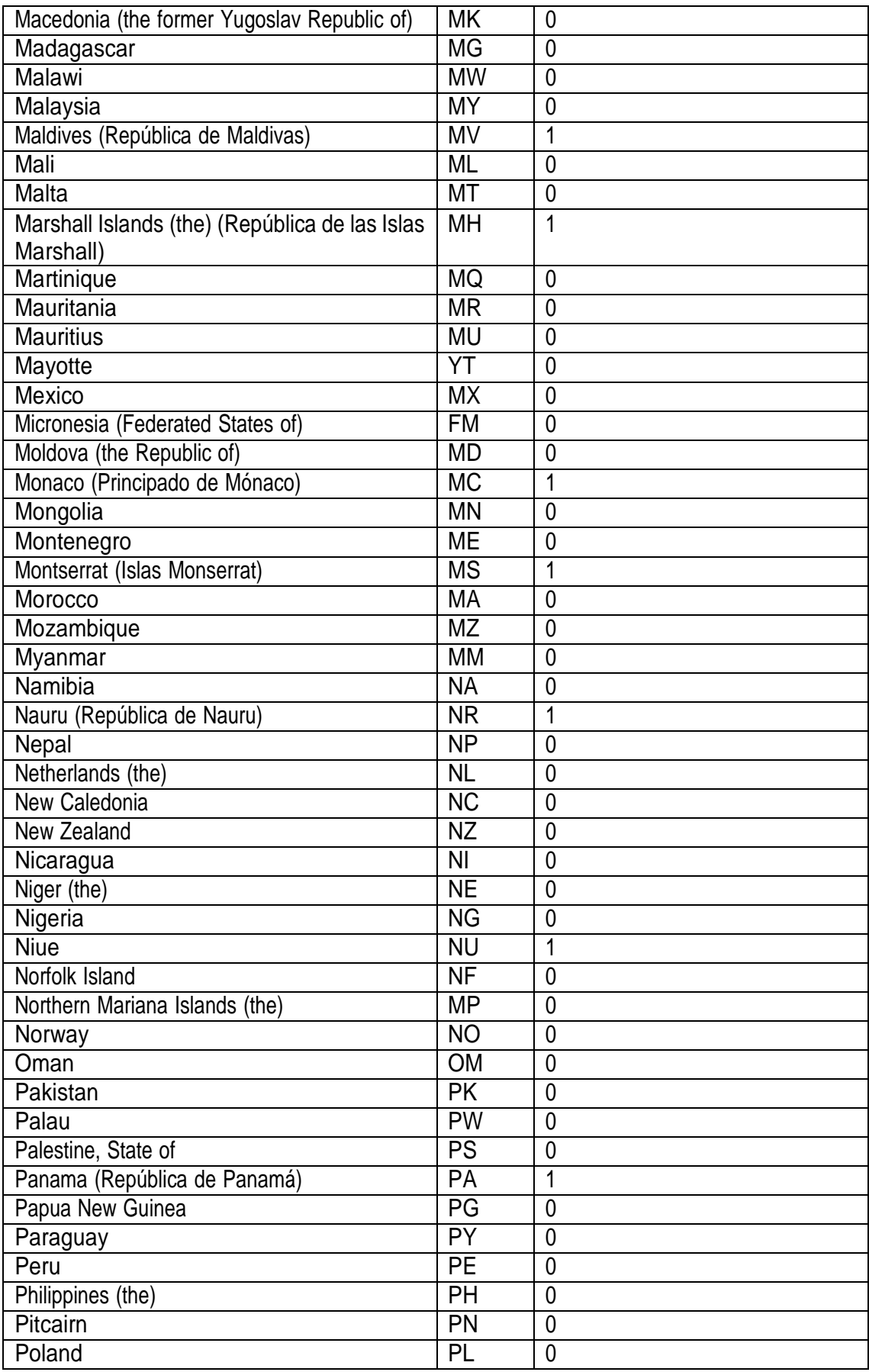

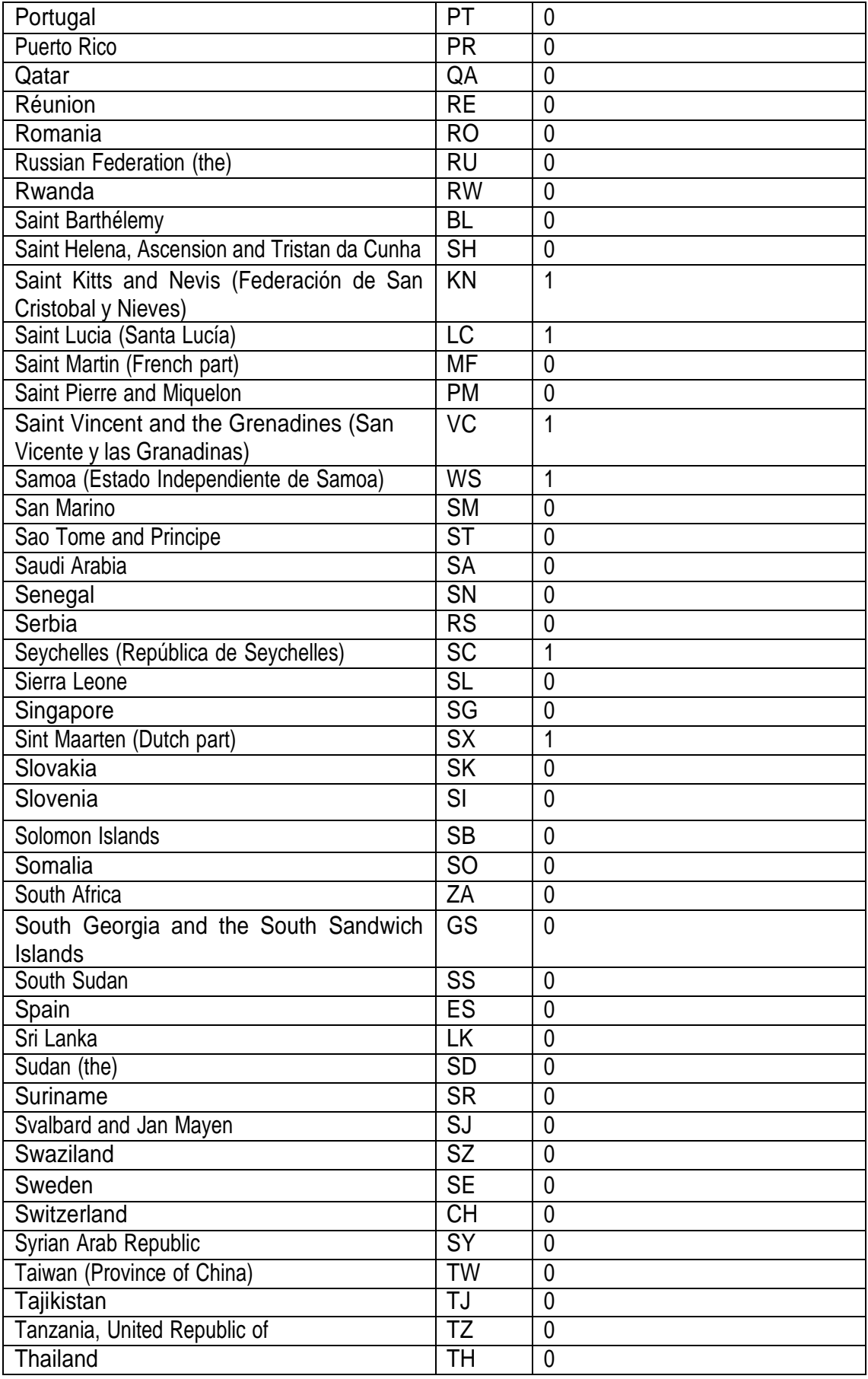

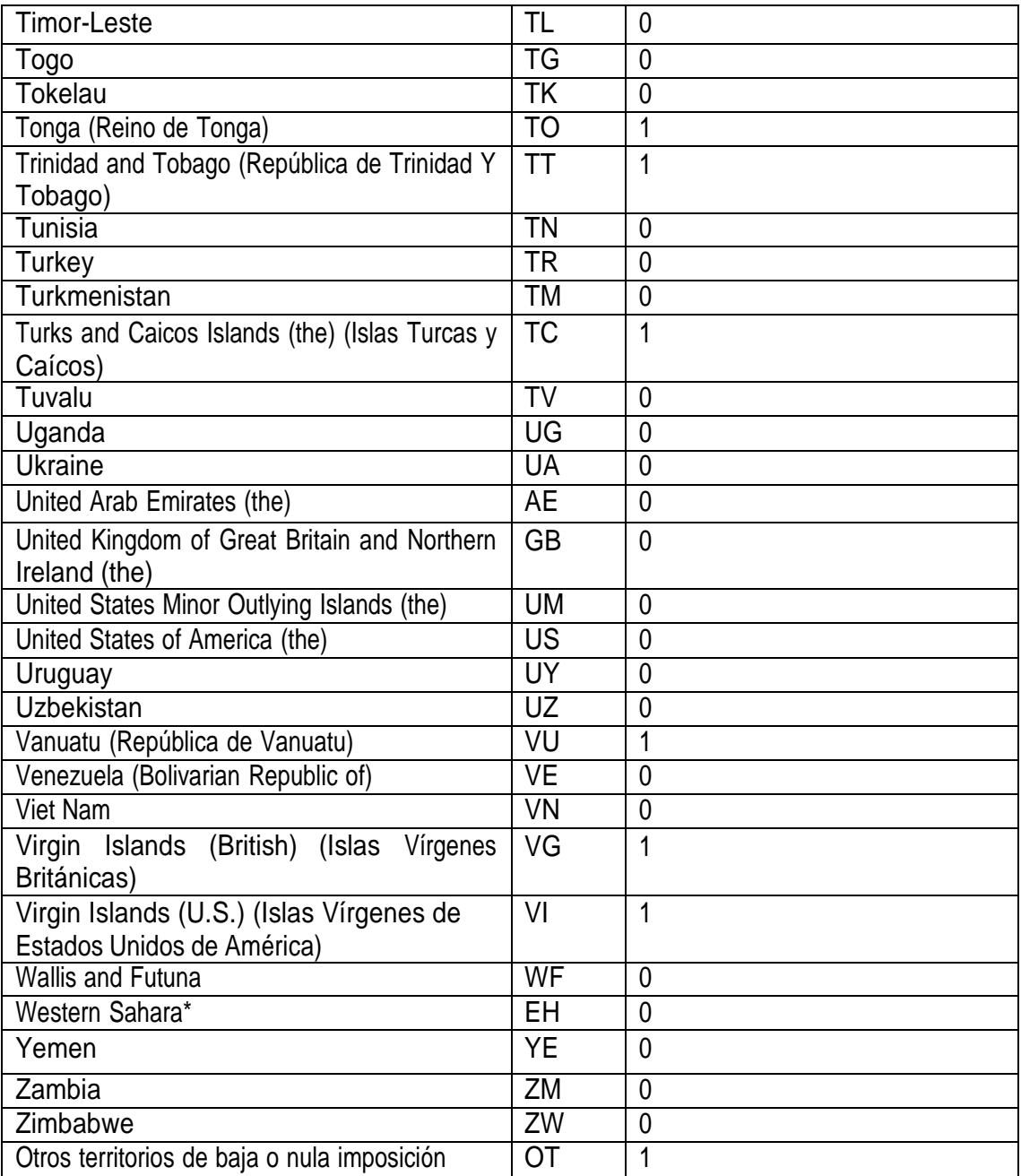

## Anexo 7 – Tipos de Vinculo

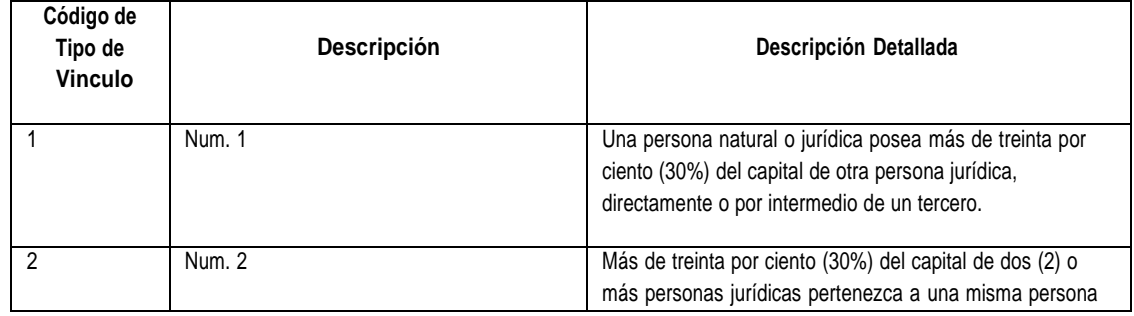

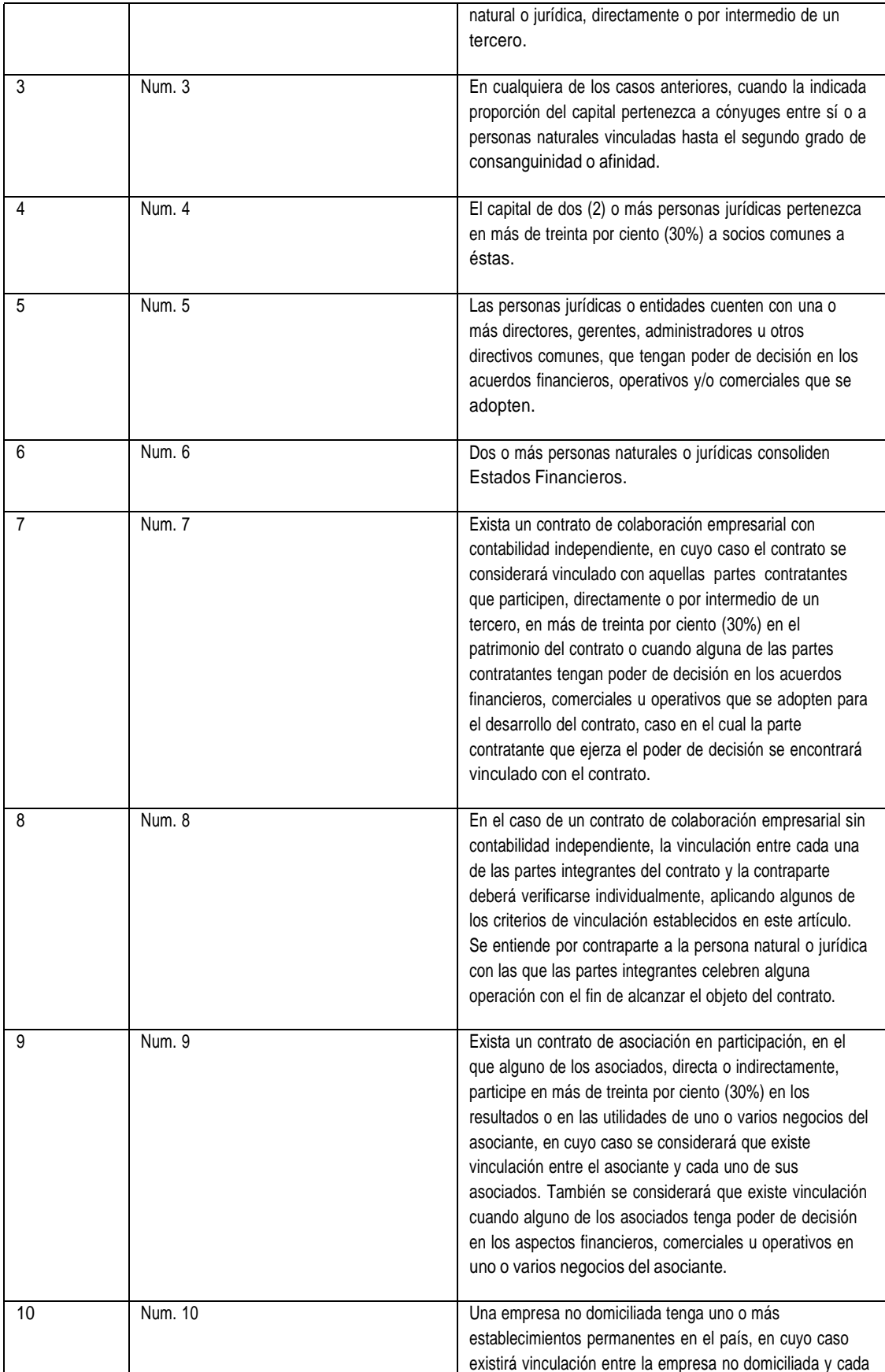

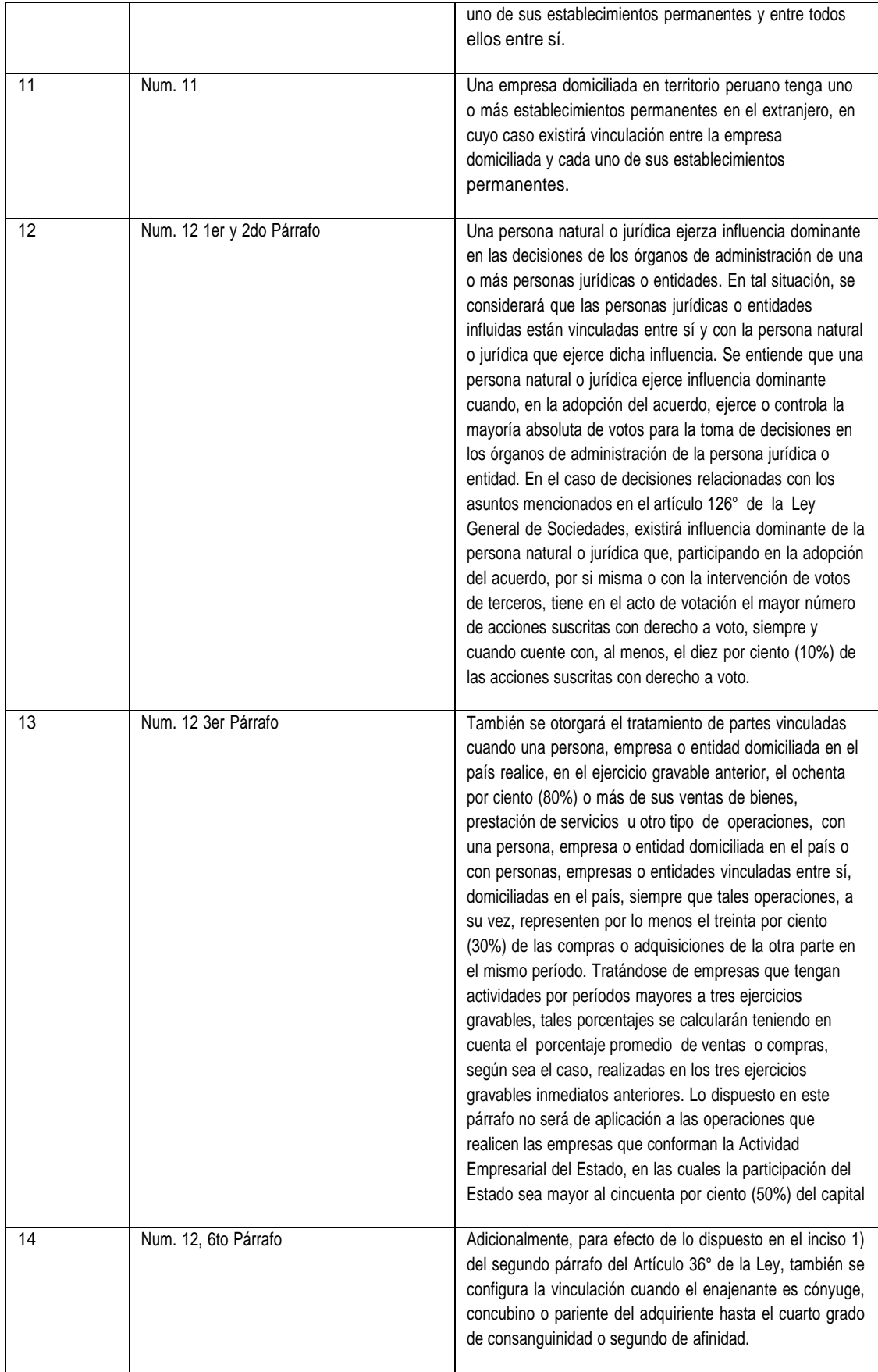

## Anexo 8 – Tipo transacción

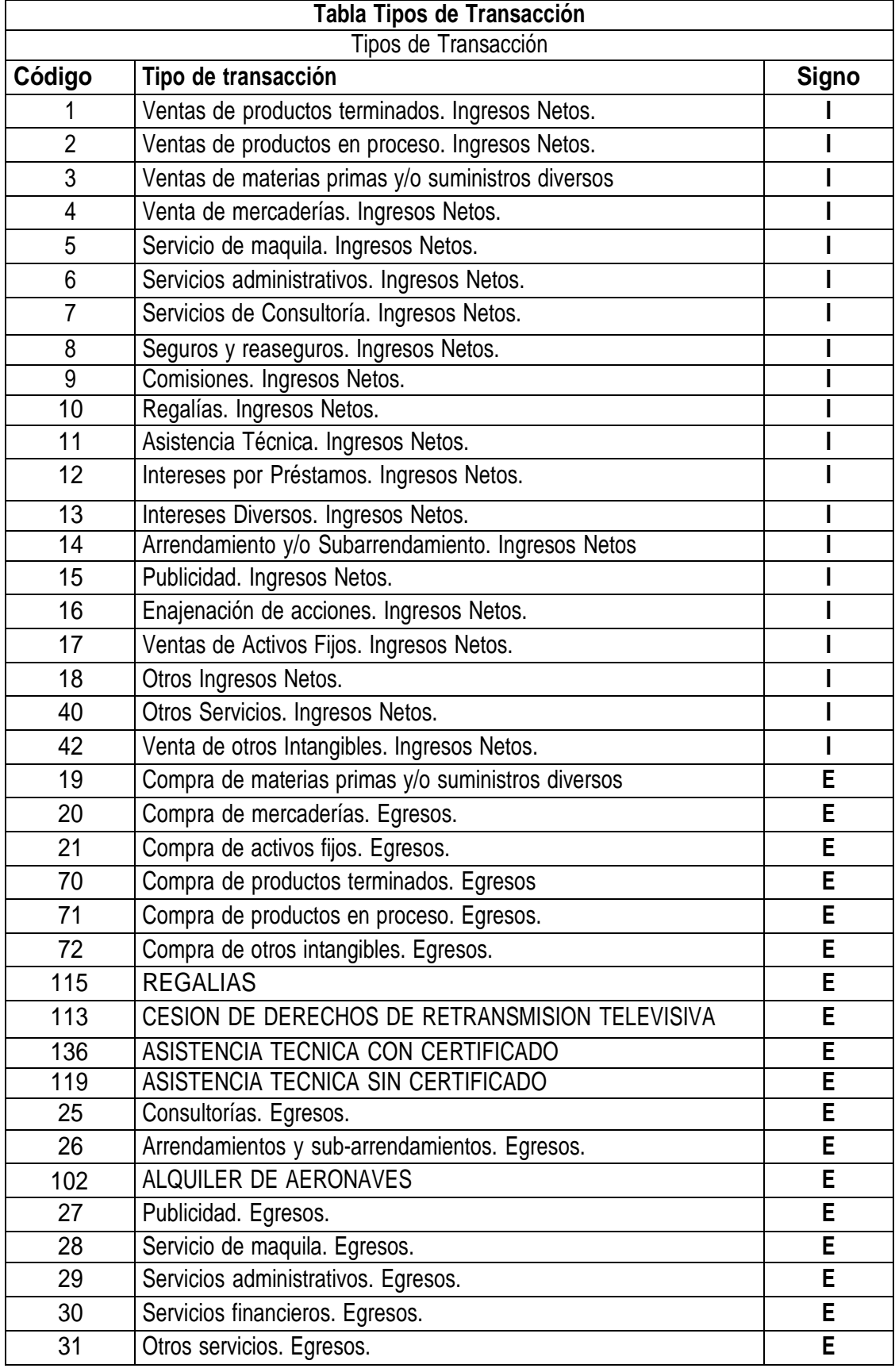

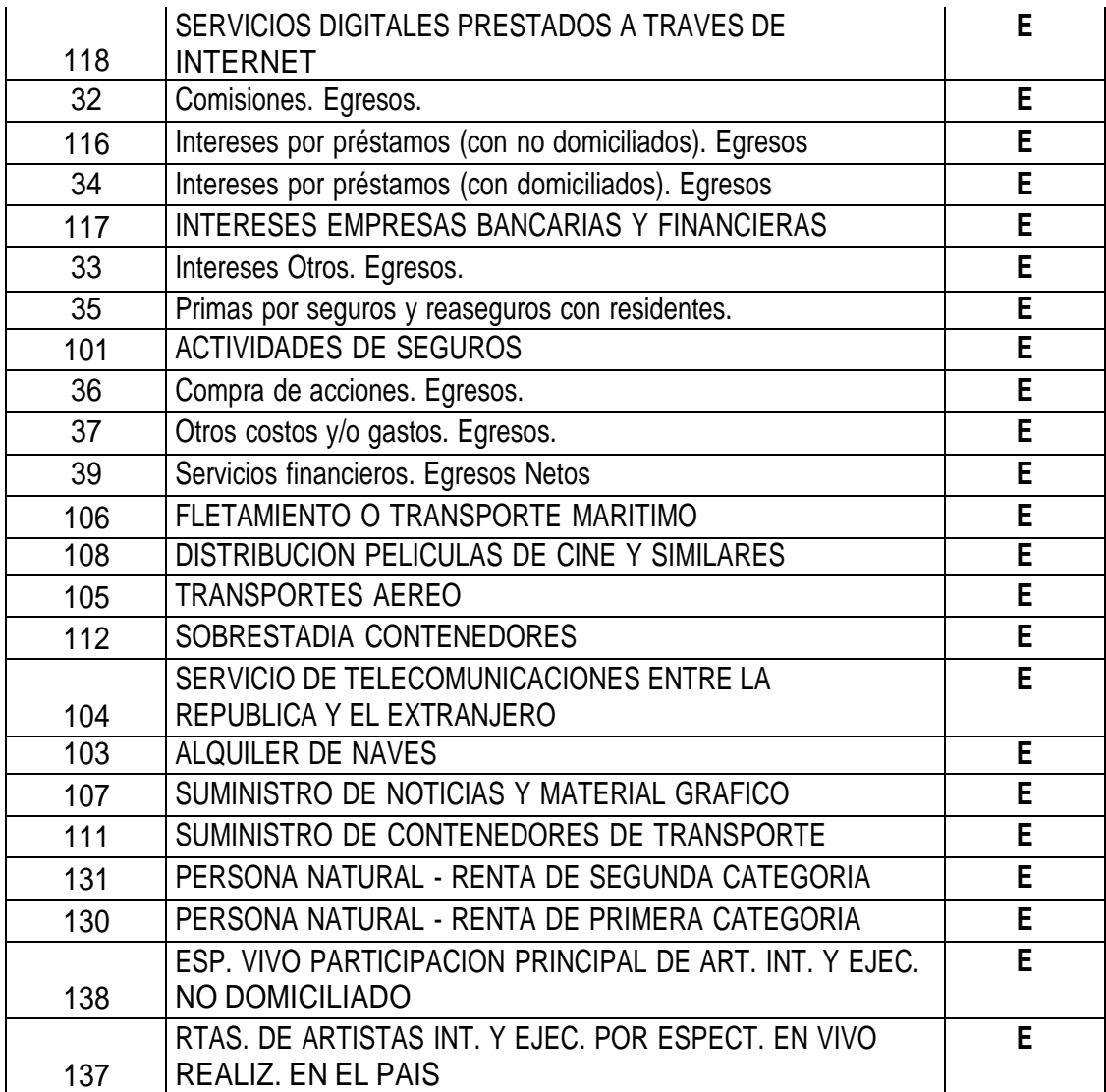

# Anexo 9 – Tipo moneda

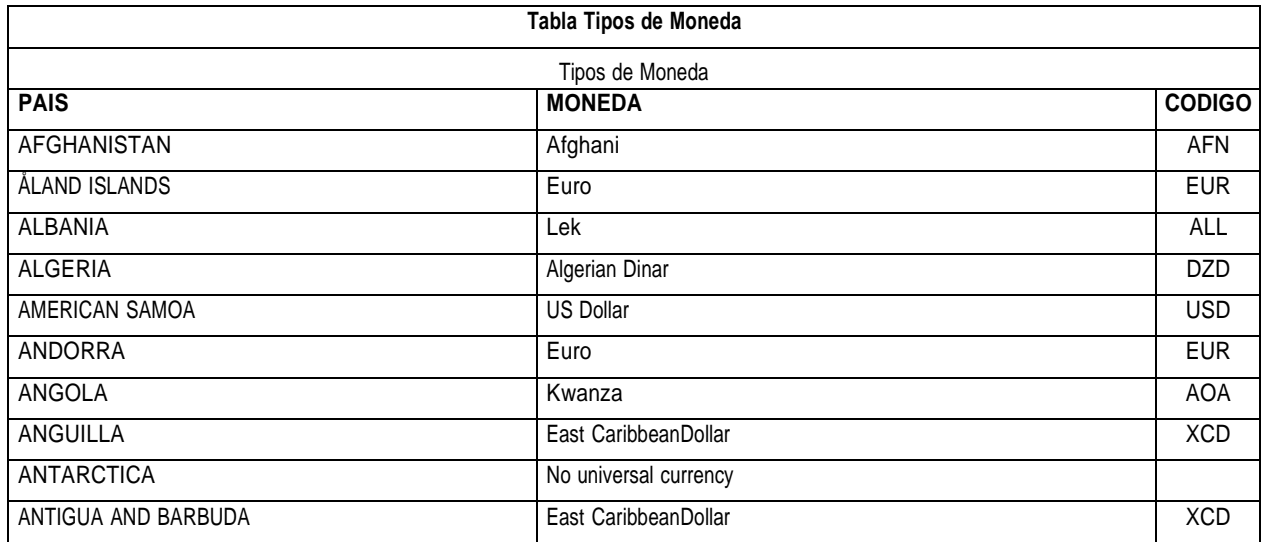

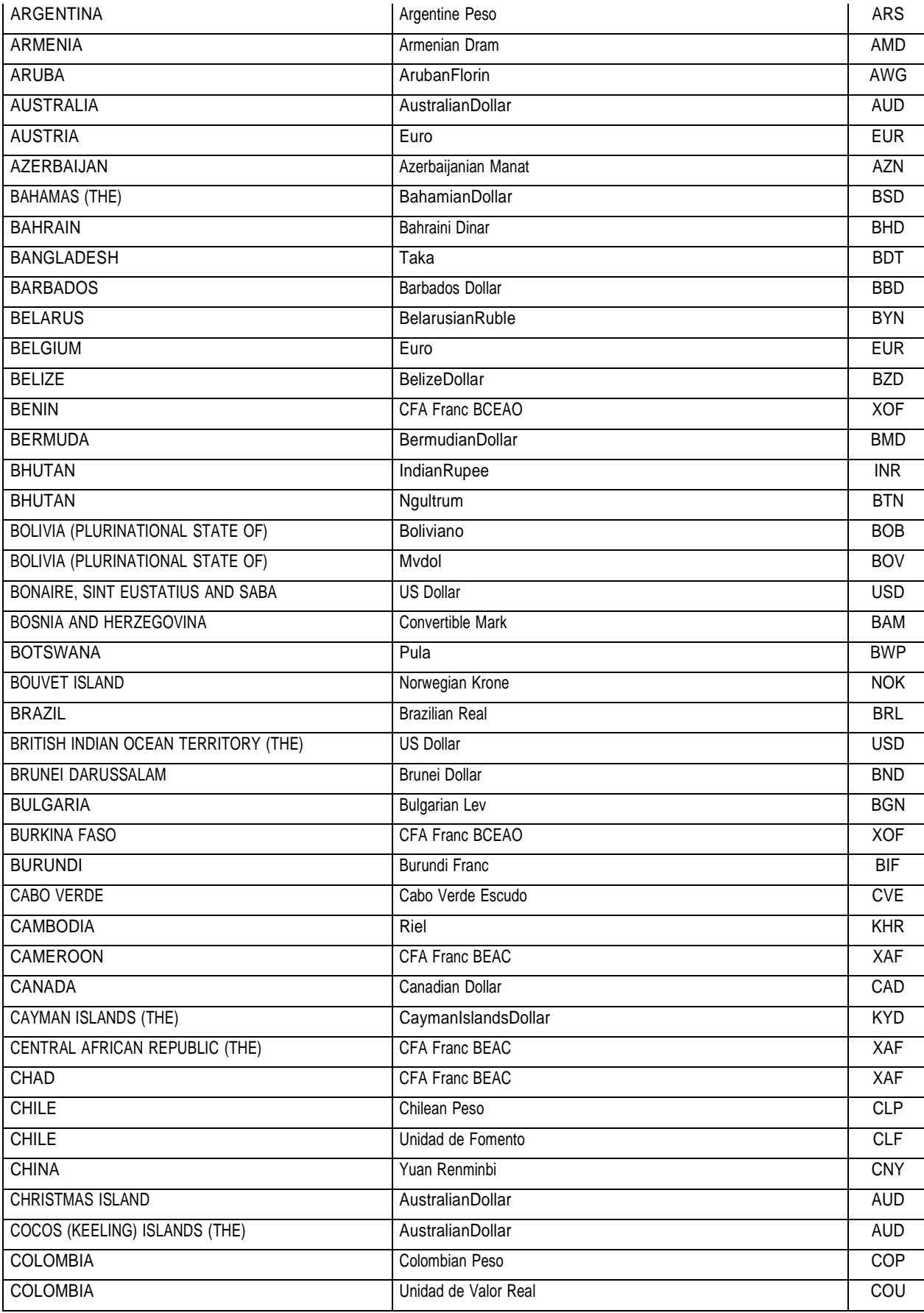

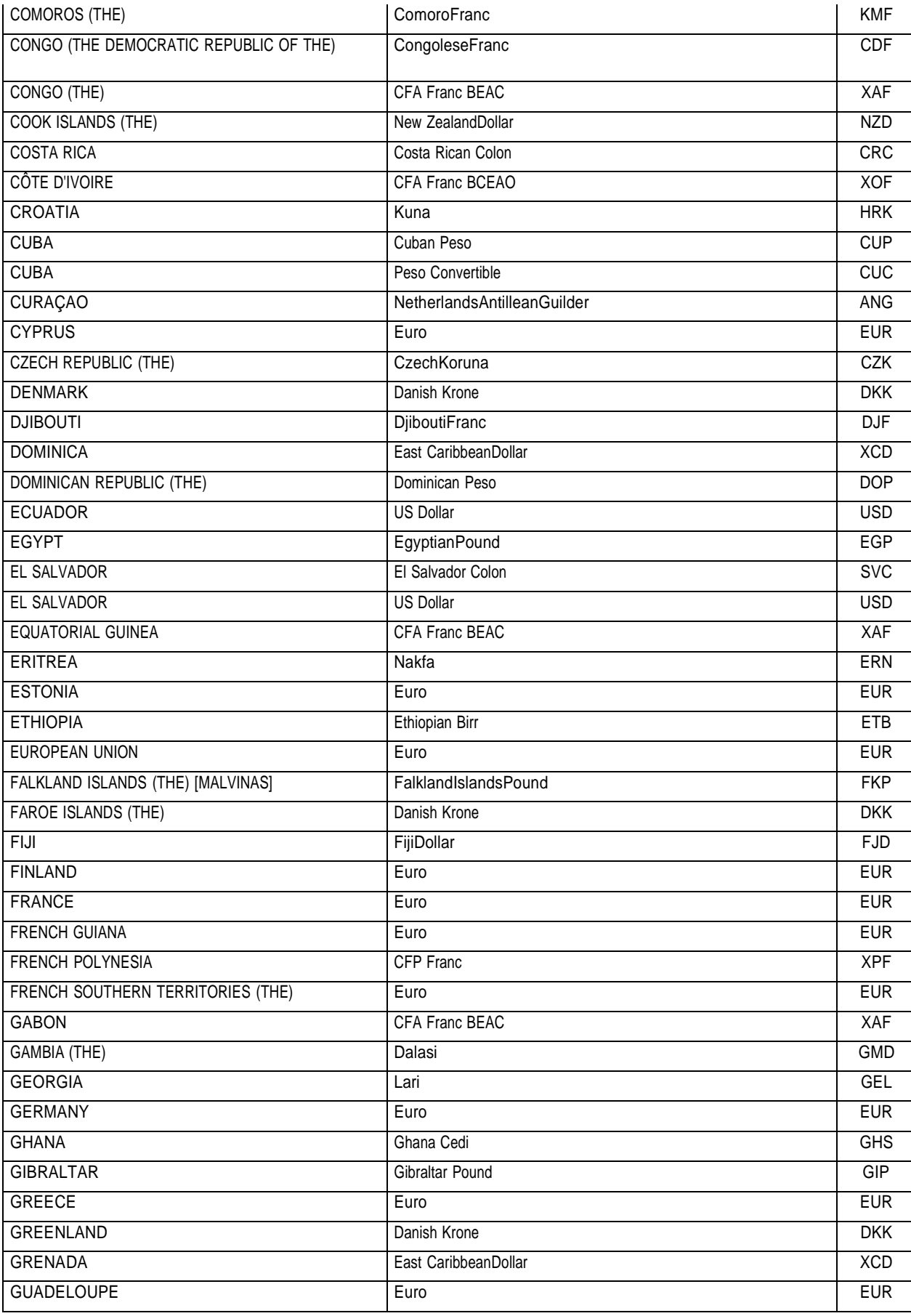

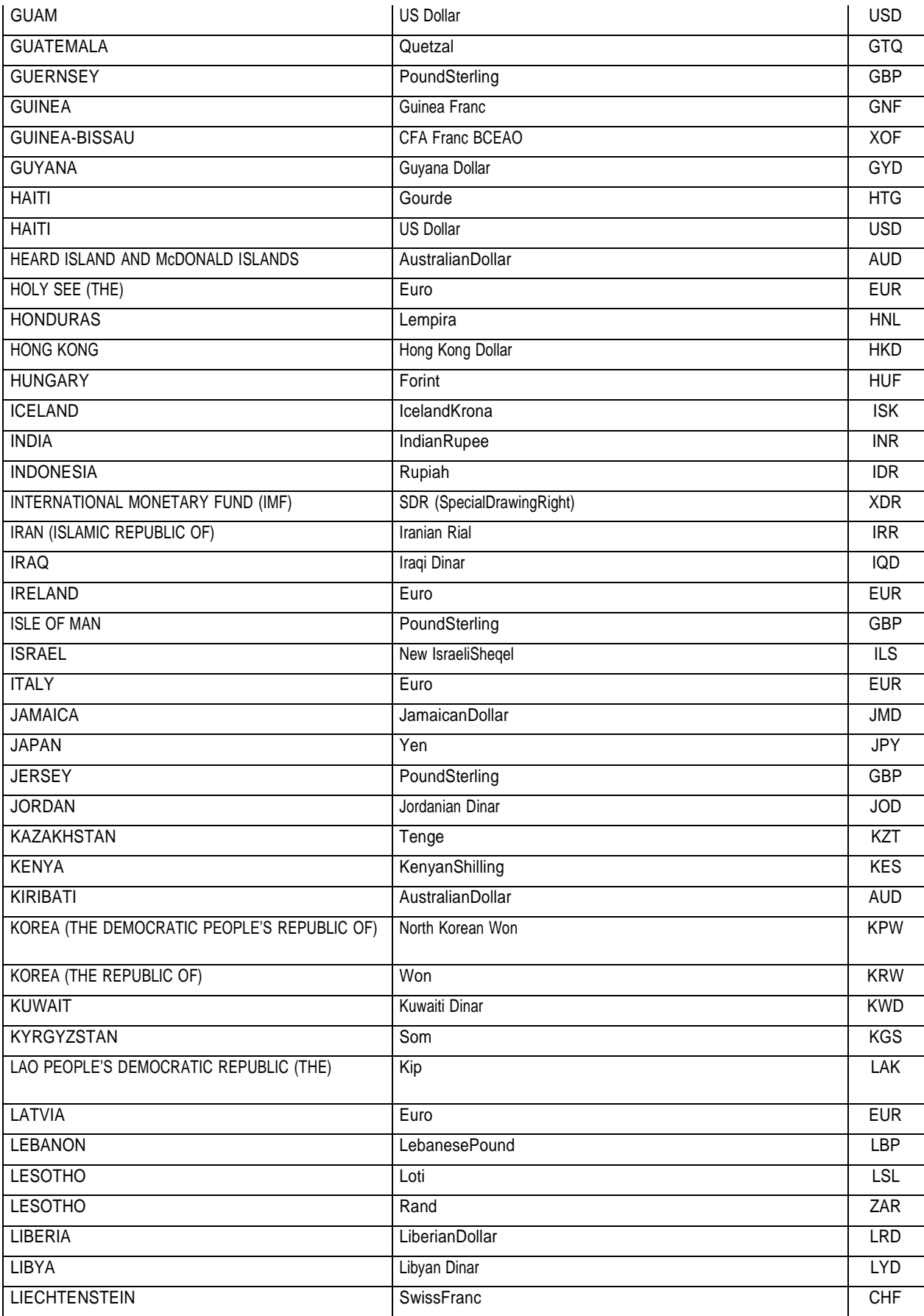

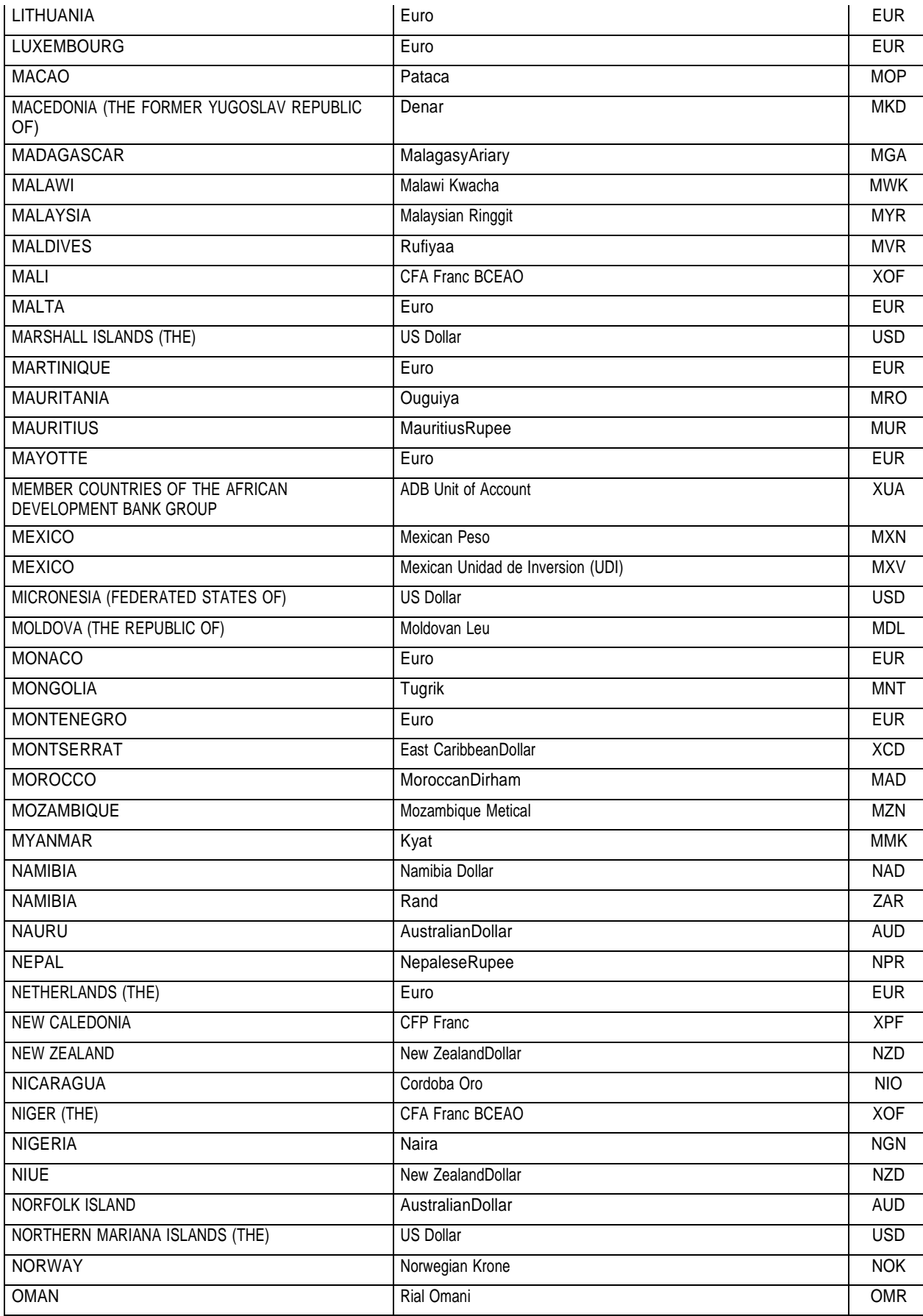

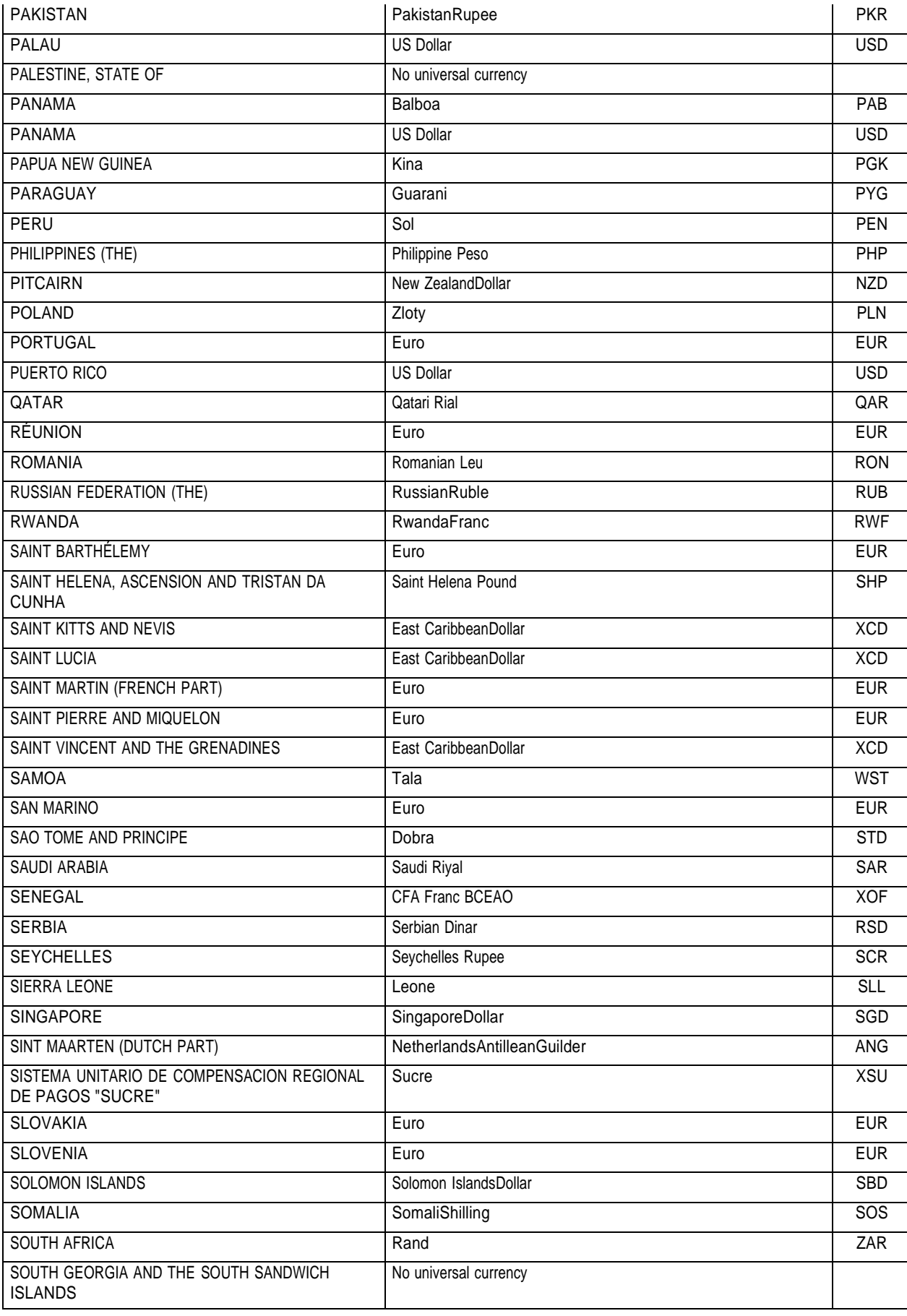

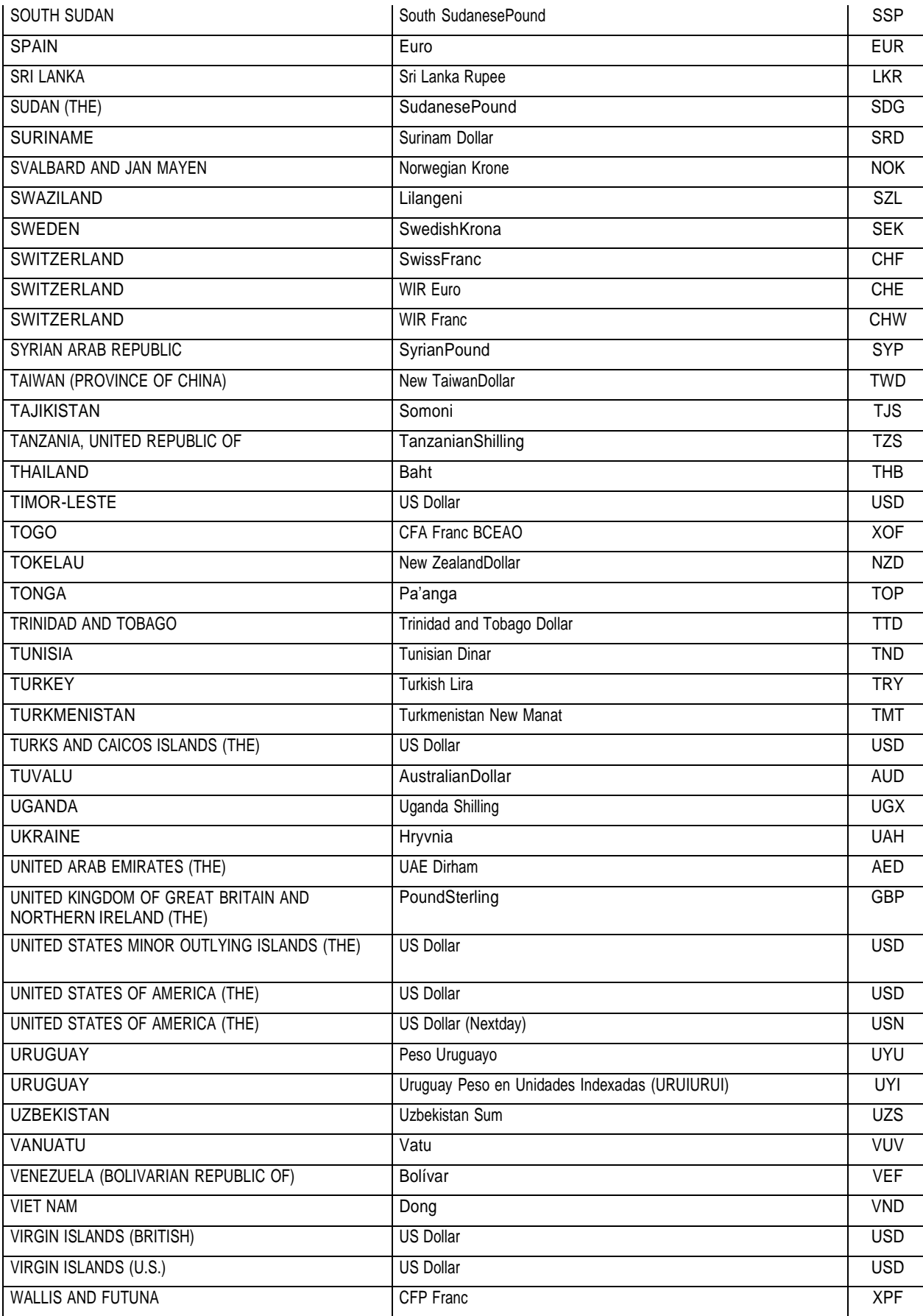

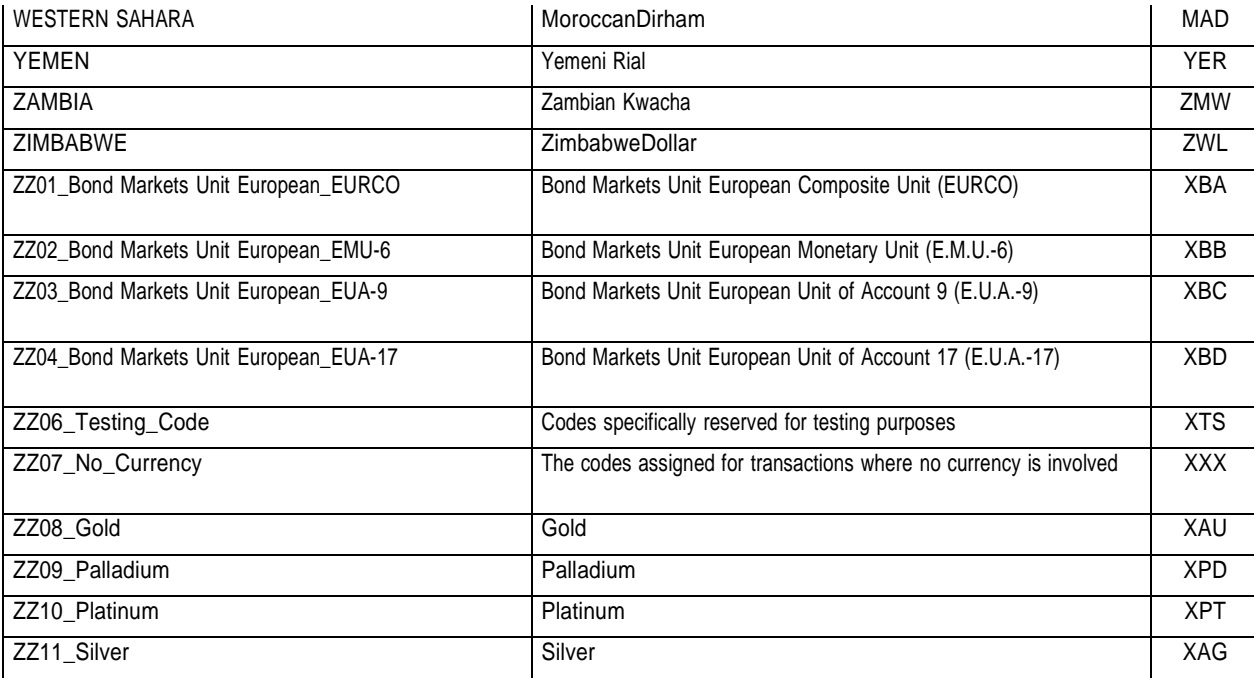

## Anexo 10 – Tipo de método

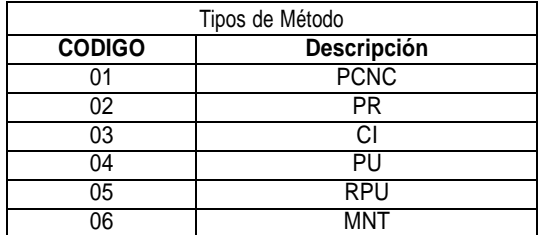

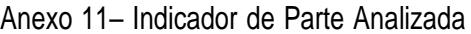

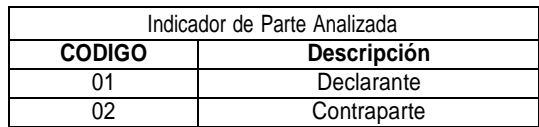

### Anexo 12 – Tipos de Indicador de Rentabilidad

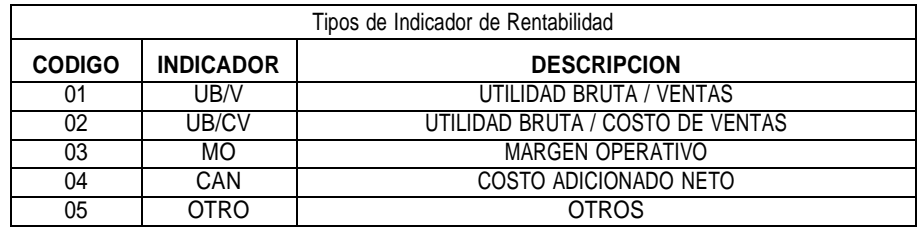

### Anexo 13 – Indicador de Uso de Precio o Tasa

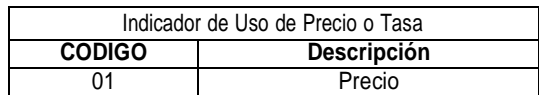

02 | Tasa  $\mathsf{I}$ 

Anexo 14 – Tipos de Terceros

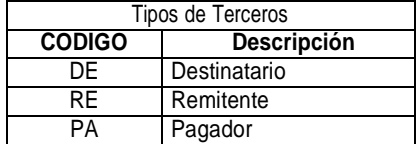